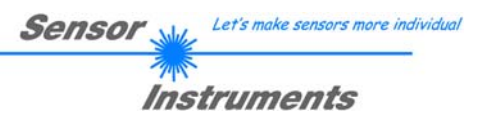

# **Manual Software SPECTRO1-Scope V3.1**

(PC software for Microsoft® Windows® 7, 8, 10)

## **for sensors of SPECTRO-1 Series**

This manual describes the installation of the PC software for the sensors of SPECTRO-1 series. As a support for commissioning of the color sensor this manual explains the functional elements of the Windows® user interface.

The sensors of the SPECTRO-1 series are of single-channel design, i.e. they acquire the analog signal that comes from a receiver and evaluate this signal. Various light sources such as white light, UV light, IR light, or a laser can be used as a transmitter. The receiver is correspondingly matched to the transmitter. The acquired analog signal is provided through a voltage output and a current output.

The software can be used to select various evaluation modes for the analog signal. The status of the analog signal is provided through 2 digital outputs in accordance with the selected evaluation mode.

A digital input allows external "teaching" of the sensor.

An additional input allows the "freezing" of the analog output signal upon a positive input edge.

The SPECTRO-1 sensor allows highly flexible signal acquisition. The sensor, for example, can be operated in alternating-light mode (AC mode), which means the sensor is not influenced by external light, or in constant-light mode (DC mode), which provides outstanding high-speed sensor operation. An OFF function deactivates the sensor's integrated light source and changes to DC mode, which allows the sensor to detect so-called "self-luminous objects". With the stepless adjustment of the integrated light source, the selectable gain of the receiver signal, and an INTEGRAL function the sensor can be adjusted to almost any surface or any "self-luminous object".

A micro-controller performs 12-bit analog/digital conversion of the analog signal, which allows recording and evaluation of the signal. Furthermore the SPECTRO-1 sensor offers various options for intelligent signal processing such as e.g. dirt accumulation compensation.

Parameters and measurement values can be exchanged between PC and sensor either through RS232 or Ethernet (using an Ethernet converter). Through the interface all the parameters can be stored in the non-volatile EEPROM of the sensor.

The PC software facilitates the parameterisation, diagnostics, and adjustment of the sensor system (oscilloscope function). The software furthermore provides a data recorder function that automatically records data and stores them on the hard disk of the PC.

SPECTRO-1 sensors are temperature-compensated over a range of 0°C to 80°C.

When parameterisation is finished, the sensor continues to operate with the current parameters in STAND-ALONE mode without a PC.

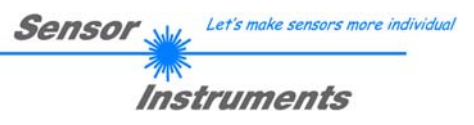

#### **Contents**  $\mathbf 0$

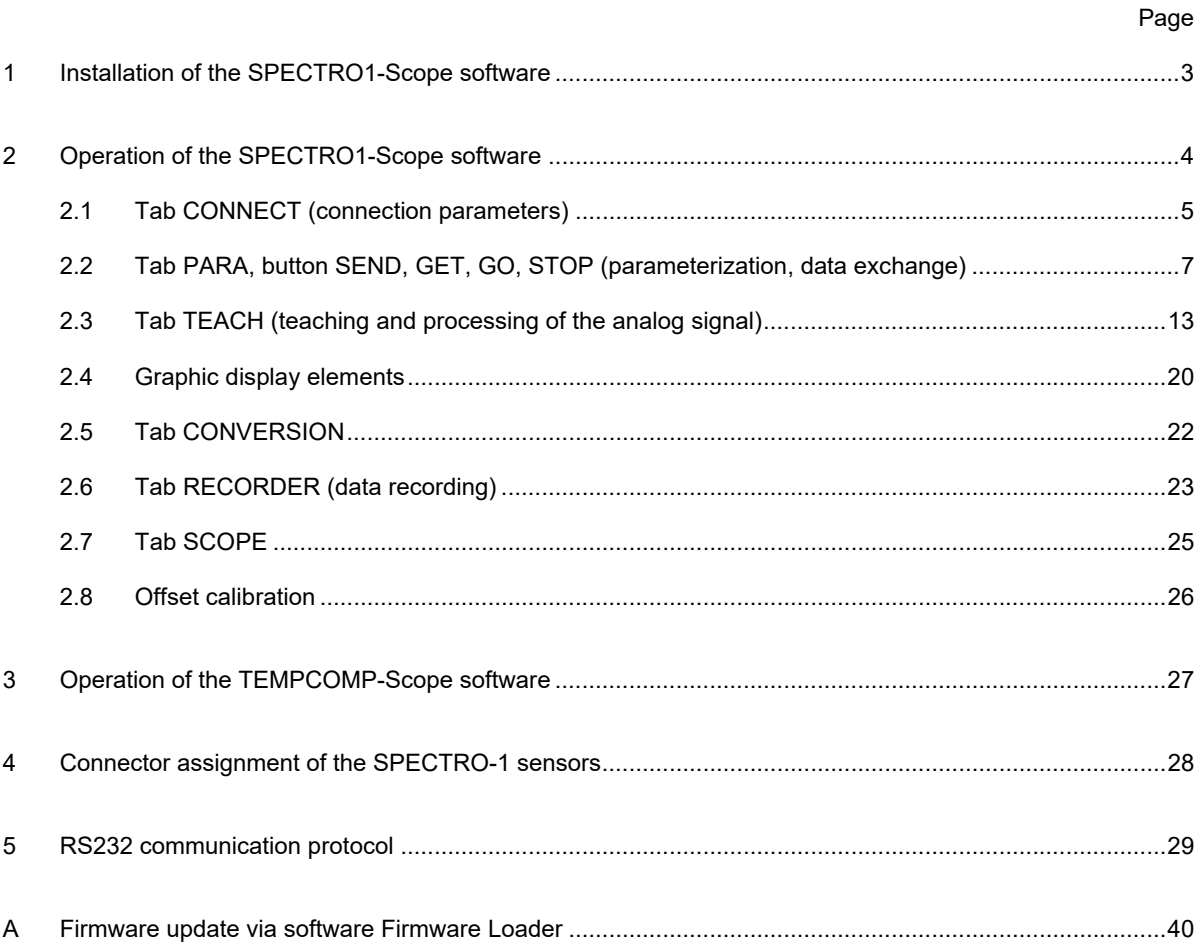

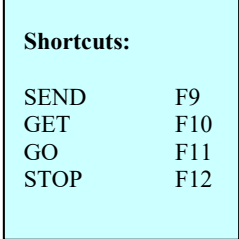

 $\overline{\phantom{0}}$ 

 $\mathbf{r}$ 

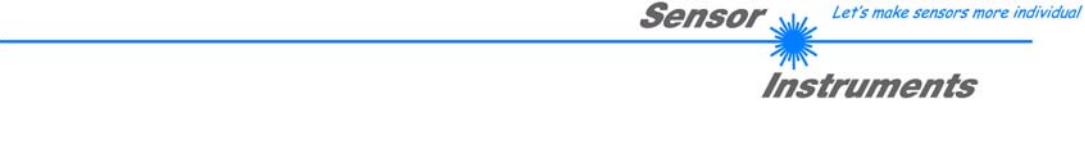

# **1 Installation of the SPECTRO1-Scope** *s***oftware**

The following requirements must be fulfilled for successful installation of the software:

- Microsoft® Windows® 7, 8, 10
- IBM PC AT or compatible
- VGA graphics

r

- Microsoft-compatible mouse
- Serial RS232 interface at the PC or USB slot or RJ45 connector
- Cable *cab-las4/PC* for the RS232 interface or *cab-4/USB* USB converter or *cab-4/ETH* Ethernet converter

Please install the software as described below:

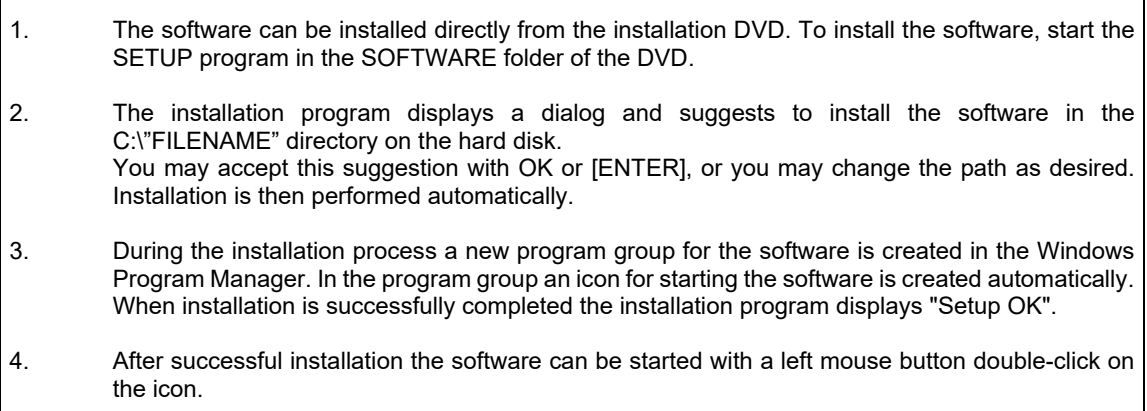

Windows<sup>™</sup> is a registered trademark of Microsoft Corp.

VGATM is a trademark of International Business Machines Corp.

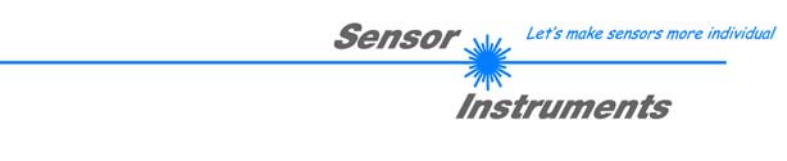

## **2 Operation of the SPECTRO1-Scope software**

**Please read this chapter first before you start to adjust and parameterise the SPECTRO-1 sensor.** 

When the SPECTRO1-Scope software is started, the following window appears on the Windows interface:

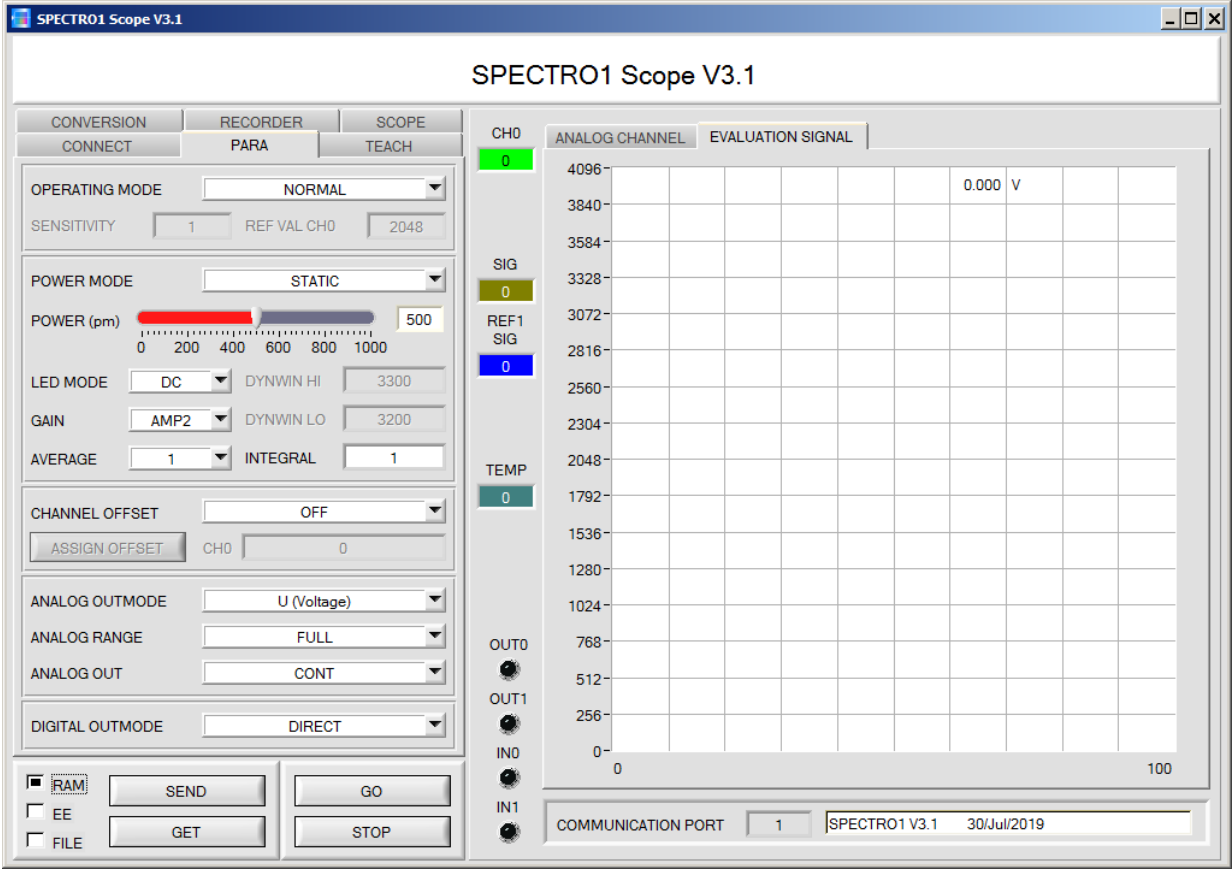

The window size and position will be the same as when the software was last closed. A double-click with the right mouse button e.g. under the minimise symbol places the window centrally in its original size.

If a connection is not established automatically, e.g. if no sensor is connected, the software can be run in OFFLINE mode. In offline mode it only is possible to exchange parameters with a file on a storage medium, which often is helpful for the purpose of analysing parameter files.

If a sensor is connected and a connection still cannot be established, either the SCOPE version (program at the PC) and the firmware version (program in the sensor) do not match, or the interface to the sensor must be correctly configured.

If different Scope and firmware versions should be the problem, please get the Scope version that matches the firmware from your supplier.

The interface configuration is described in the CONNECT tab chapter.

**Pressing the right mouse button on an individual element will call up a short help text.** 

**Due to a better overview, parameters that are not required, displays, graphs, etc., are greyed out or switched invisible depending on the parameterization.** 

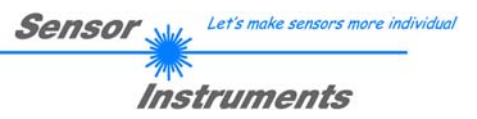

## **2.1 Tab CONNECT**

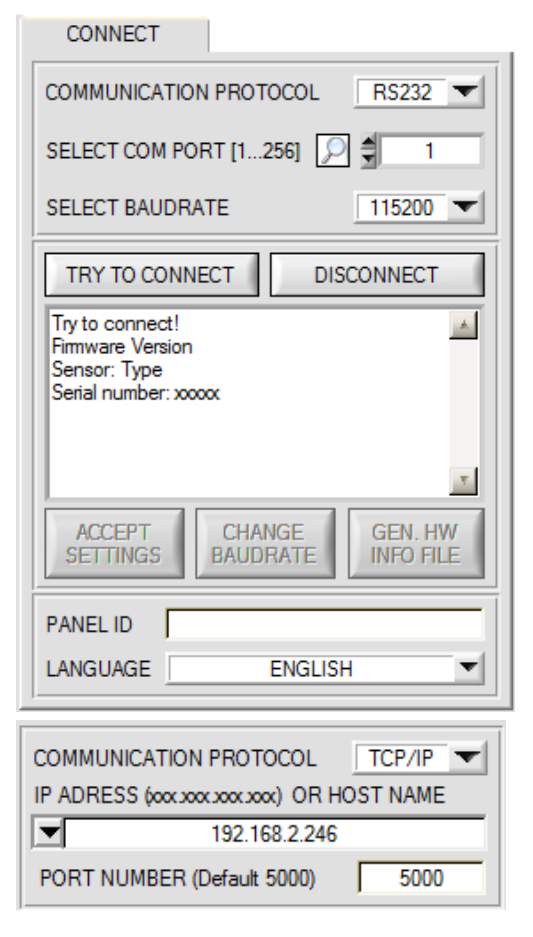

## **CONNECT:**

Pressing the **CONNECT** tab opens a window for selecting and configuring the interface.

The **COMMUNICATION PROTOCOL** function field is used for selecting either an **RS232** or a **TCP/IP** protocol.

If **RS232** is selected, a port from 1 to 256 can be selected with **SELECT COM PORT**, depending on which port the sensor is connected to. The sensor operates with a set baudrate that can be modified with **CHANGE BAUDRATE** (see below). The sensor and the user interface both must operate with the same baudrate.

At the user interface the baudrate is set with **SELECT BAUDRATE**. If after starting the software should not automatically establish a connection, the correct baudrate can be found with **SELECT BAUDRATE**.

If an converter is used, the **COM PORT** number can be determined by way of the hardware manager in the system control panel.

A click on the magnifier symbol opens a list with all the possible COM ports in the display.

An RS232 to Ethernet converter **(cab-4/ETH)** is needed if the sensor should communicate through a local network. With this converter a connection to the sensor can be established using the **TCP/IP** protocol.

Parameterisation of the **cab-4/ETH** converter (assigning of IP address, baudrate setting, ...) can be done with the **SensorFinder software** that is available free of charge on the internet.

In order to establish a connection via the converter, its IP address or HOST name must be entered in the field **IP ADDRESS (xxx.xxx.xxx.xxx) OR HOST NAME**. The DROP DOWN menu (down arrow) shows the last 10 IP addresses that were used. An address from this list can be directly selected by clicking on the respective item. The DROP DOWN list is saved and is thus always available when the software is closed.

The **PORT NUMBER** for the cab-4/ETH is 5000. This port number must not be changed.

When you press the **TRY TO CONNECT** button, the software tries to establish a connection with the set parameters. The communication status is shown in the display field. If the sensor answers with its FIRMWARE ID, the set connection type can be accepted by pressing **ACCEPT SETTINGS**. You will then be returned to the **PARA** tab. If you get a **TIMEOUT** message, the software could not establish a connection to the sensor. In this case please check if the interface cable is correctly connected, if the sensor is supplied with power, and if the set parameters are correct. If a connection has been accepted by pressing **ACCEPT SETTINGS**, the software starts automatically with these settings when called the next time.

**DISCONNECT** disconnects the connection between sensor and PC. The software then switches to OFFLINE mode, where it is only possible to exchange parameters with a file on a storage medium.

Under **PANEL ID** a name can be entered that will be displayed at different points in the program window, and that will be recorded in different files (e.g. Record File) as well. With the input field **LANGUAGE** a language can be set with which the individual controls are displayed on the surface. This also applies to the help function that is actuated with the right mouse button.

**Please note: The stable function of the interface is a basic prerequisite for measured value transfer from the PC to the sensor. ATTENTION ! Due to the limited data transfer rate through the serial RS232 interface only slow changes of the raw signals at the sensor front end can be observed in the graphic output window of the PC. For maintaining maximum switching frequency at the sensor data communication with the PC must be stopped (press the STOP button).** 

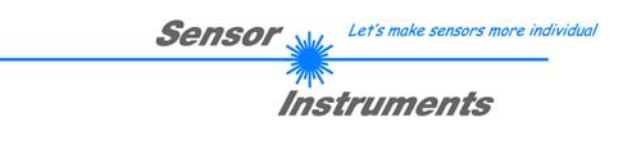

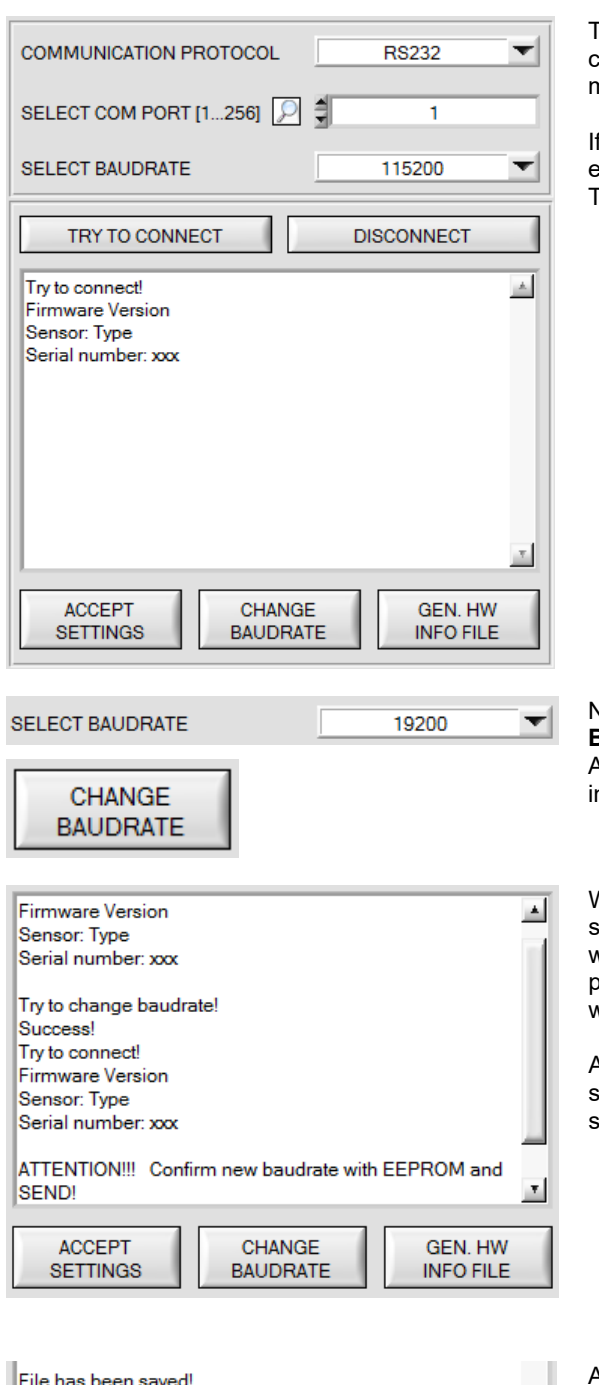

d:\Mist\HardwareInitialFile.ini ᆀ **ACCEPT CHANGE GEN. HW SETTINGS BAUDRATE INFO FILE** 

The baudrate for data transfer through the RS232 interface can be set by means of the **SELECT BAUDRATE** drop down menu and **CHANGE BAUDRATE** function field.

f the baudrate should be changed, a connection must first be established by clicking on **TRY TO CONNECT**. The **CHANGE BAUDRATE** button will then be active.

Now a new baudrate can be selected under **SELECT BAUDRATE**.

A click on **CHANGE BAUDRATE** sends the new baudrate nformation to the sensor.

When the new baudrate information has been successfully sent, the sensor operates with the new baudrate. A window will pop up, prompting you to select **EEPROM** and then to press **SEND**. After a hardware reset the new baudrate only will be used when **EEPROM** and **SEND** have been pressed.

A click on **ACCEPT SETTINGS** saves the current interface settings, which will then be automatically set when the software is restarted.

A click on the **GEN. HW INFO FILE** generates a file in which all the important sensor data are stored in encrypted form. This file can be sent to the manufacturer for diagnostic purposes.

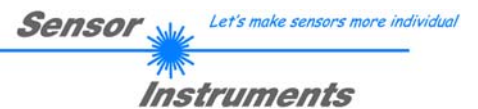

## **2.2 Tab PARA, button SEND, GET, GO, STOP**

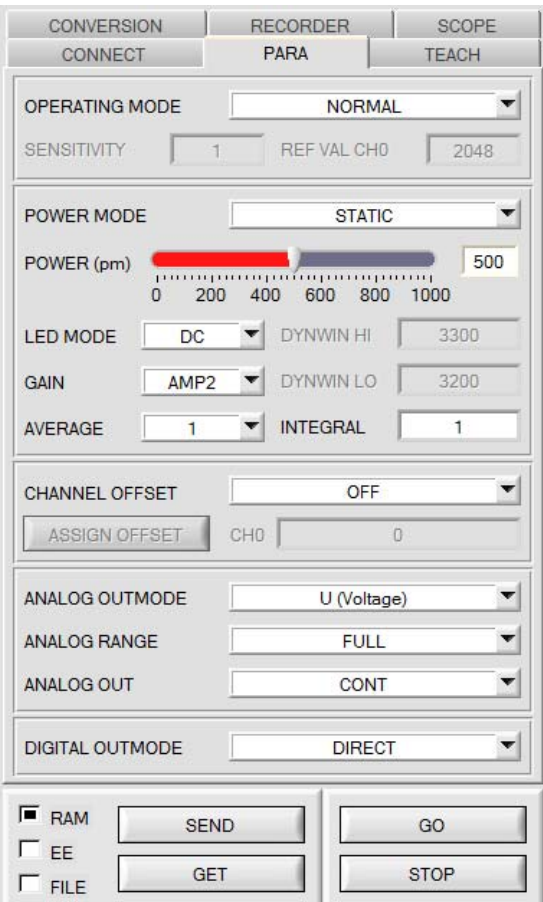

## **PARA:**

Pressing the **PARA** tab opens a window for setting the sensor parameters.

#### **ATTENTION!**

**A change of the parameter function groups only becomes effective at the sensor after actuation of the SEND button in the MEM function field!** 

#### **SEND [F9]:**

When the **SEND** button is clicked (or shortcut key button F9 is pressed), all the currently set parameters are transferred between PC and sensor. The target of the respective parameter transfer is determined by the selected button (**RAM, EEPROM,** or **FILE**).

### **GET [F10]:**

The currently set values can be interrogated from the sensor by clicking on the **GET** button (or with shortcut key button F10). The source of data exchange is determined by the selected button (**RAM**, **EEPROM**, or **FILE**).

### **RAM:**

The **RAM** is a **volatile** memory in the sensor's microcontroller, i.e. when the power at the sensor is turned off, these parameters will be lost again.

#### **The sensor always operates with the parameters in its RAM.**

If the **RAM** option is selected, a click on **SEND** writes the current parameters to the sensor's **RAM** memory, and a click on **GET** reads the parameters from the sensor's **RAM** memory.

### **EEPROM:**

The **EEPROM** is a **non-volatile** memory in the sensor's micro-controller. When the power at the sensor is turned off the parameters in the **EEPROM** will not be lost. When power is turned on again, the parameters are loaded from the **EEPROM** to the **RAM** memory. Figuratively speaking the **EEPROM** thus is a level lower than the **RAM**. Data exchange between **PC** and **EEPROM** automatically is performed through the **RAM** memory, which means that parameters that are written to the **EEPROM** automatically are also written to the **RAM,** and data that are read from the **EEPROM** automatically are also read to the **RAM**.

If the **EEPROM** option is selected, a click on **SEND** writes the current parameters to the sensor's non-volatile **EEPROM** memory, and a click on **GET** reads the parameters from the sensor's **EEPROM**.

The **RAM** memory should always be used for parameterising the sensor. When suitable parameters have been found for the respective application, these parameters must be written to the sensor's **EEPROM** so that after restarting the sensor these parameters can be loaded from the **EEPROM** into the **RAM** memory.

### **FILE:**

After pressing **SEND**, the current parameters can be written to a selectable file on the hard disk. With **GET** parameters can be read from such a file. When the **SEND** or **GET** button is pressed, a dialog box opens for selecting the desired file.

**TIP!** Once suitable parameters have been found for a certain application, these should always be saved in a file on the PC.

### **GO [F11]:**

A click on this button starts data transfer from the sensor to the PC through the serial RS232 interface.

### **STOP [F12]:**

A click on this button stops data transfer from the sensor to the PC through the serial RS232 interface.

Let's make sensors more individua. **Sensor** Instruments

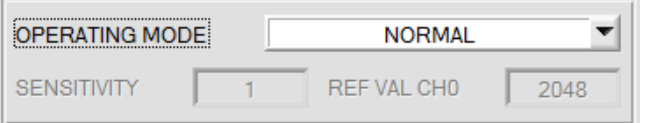

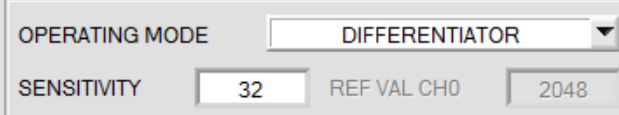

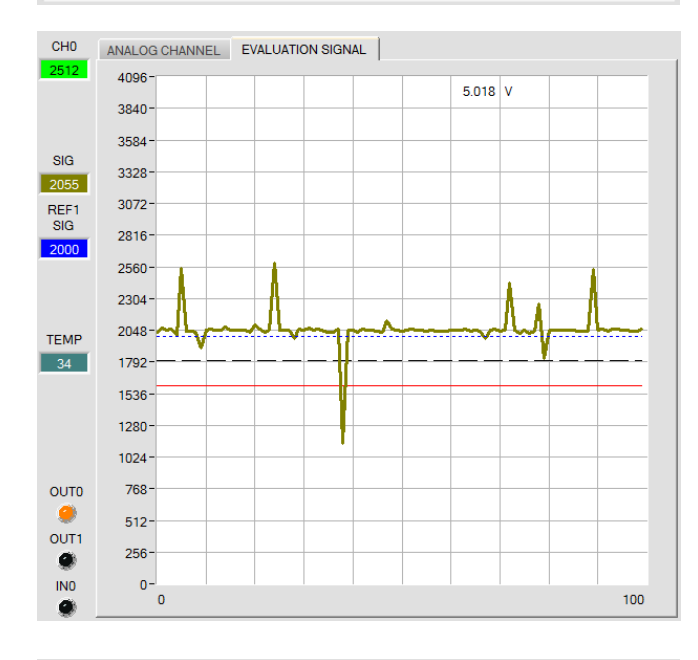

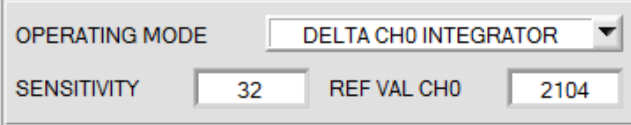

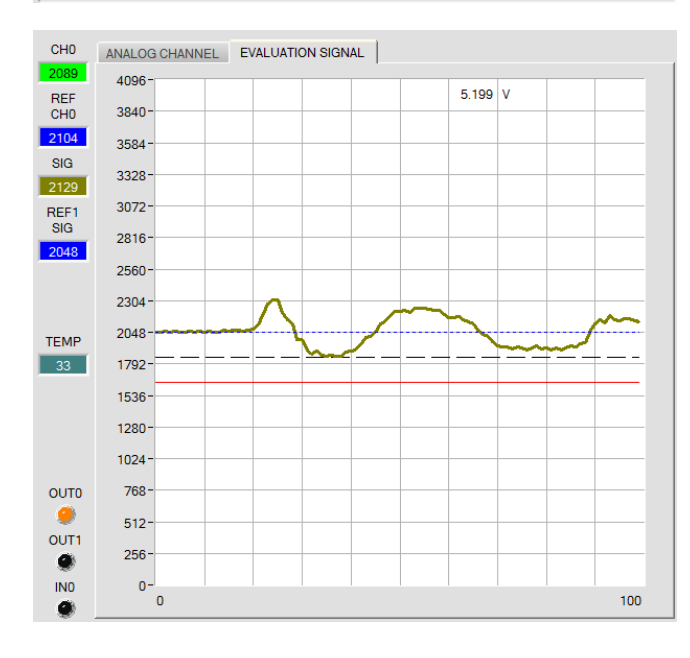

**OPERATING MODE** can be used to set the sensor's operating mode.

The sensor works normally with **NORMAL**.

i.e. the signal CH0 recorded on the receiver is assigned to the evaluation signal SIG. **SIG=CH0** 

**DIFFERENTIATOR** means that the analog input signal CH0 is picked up differentially by the receiver. i.e. you determine a change in **CH0** and assign this to **SIG**.

**SIG =** mean value of **CH0** via number **SENSITIVITY** values **–** current value of **CH0 + 2048** 

$$
SIG = \frac{\sum_{0}^{Sensitivity} CH0}{Sensitivity} - CH0 + 2048
$$

The **SENSITIVITY** parameter is used to set the sensitivity of the differentiator.

## Example:

If e.g. **SENSITIVITY=32** is set, a mean **of CH0** is constituted from 32 determined values.

The difference of this average from the current value is added to 2048.

This means that for **SIG** the resulting value is 2048 if there is no change.

If for example the distance from the surface or the surface structure changes, the resulting value will show a deflection that may lie below or above the value of 2048.

With the DELTA CH0 INTEGRATOR, the deviation of CH0 to a reference value for CH0 (REF VAL CH0) is determined, standardised to 4096 and added with 2048.

## **SIG=((REF CH0 – CH0)\*4096 / REF CH0) + 2048**

$$
SIG = \frac{\sum_{0}^{Sensitivity}(REF\,CH0-CH0)}{REF\,CH0} * 4096 + 2048
$$

A summation factor REF CH0 – CH0 is determined with SENSITIVITY.

## Example:

If e.g. Sensitivity=32 has been set, 32 detected values REF CH0 - CH0 will be added.

The sum is standardised to 4096.

The standardised value is added with 2048.

You receive a value of 2048 for SIG if the sum of REF  $CH0 - CH0 = 0.$ 

If e.g. the clearance to the surface or the surface property changes, you will receive a peak below or above 2048.

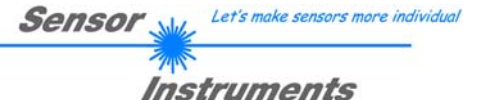

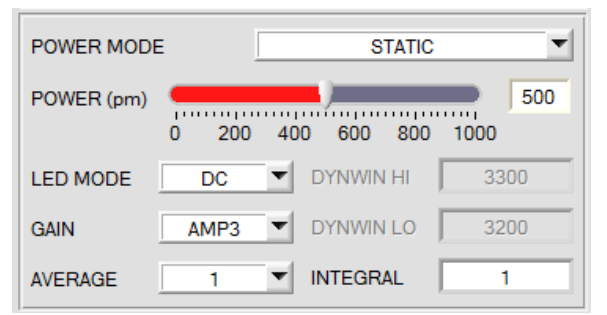

### **POWER MODE:**

In this function field the operating mode of automatic power correction at the transmitter unit (transmitter LED) can be set.

## **STATIC:**

The transmitter power is constantly kept at the value set with the **POWER [pm]** slider (recommended operation mode). The **POWER** can be set with the slider or by entering a value in the edit-box. A value of 1000 means full intensity at the transmitter unit, a value of 0 sets the lowest intensity at the transmitter.

### **DYNAMIC:**

The LED transmitter power is dynamically controlled in accordance with the amount of radiation that is diffusely reflected from the object. By using the intensities measured at the receivers the automatic control circuit attempts to adjust the transmitter power in such a way that the dynamic range, which is determined by **DYN WIN LO** and **DYN WIN HI**, is not exceeded.

## **STATIC IN1**:

The transmitter light source is only switched on when input IN1 is set (high). If input IN1 is set to low (0V), the transmitter is off.

### **LED MODE:**

This item serves for setting the control mode for the integrated light source of the sensor.

**DC:** In this mode the sensor operates extremely fast. Unfortunately the sensor is somewhat sensitive to extraneous light in DC mode, but if the extraneous light source does not directly shine into the sensor's receiver, the signal only is influenced to a very small extent.

**AC:** In this mode the sensor is insensitive to extraneous light, which is achieved by "modulating" the integrated light source, i.e. by turning the light on and off. The extraneous content in the signal is determined in off status and is simply subtracted from the on status.

**OFF:** The sensor's internal light source is turned off in DC mode by POWER [pm] = 0, the sensor can be used for so-called "self-luminous objects". Self-luminous objects are light sources that actively emit light (LEDs, lamps, etc.). In **OFF** mode the **POWER MODE** and **POWER** cannot be adjusted, and external teaching with **DYN** is not possible.

### **GAIN:**

This item is used for setting the gain of the receiver directly in 8 different gain stages (AMP1 to AMP8). **GAIN** should be set such that with a medium **POWER** value the sensor operates in its dynamic range.

In addition, AMP 1 2 3 4, AMP 5 6 7 8, AMP 1 3 5 7 and AMP 2 4 6 8 can be set for **GAIN**.

This makes it possible to set different amplification factors at the receiver with inputs IN0 and IN1.

This means that IN0 and IN1 are no longer available for other options.

Depending on **GAIN** and on the state of inputs IN0 and IN1 the following amplification factors are possible.

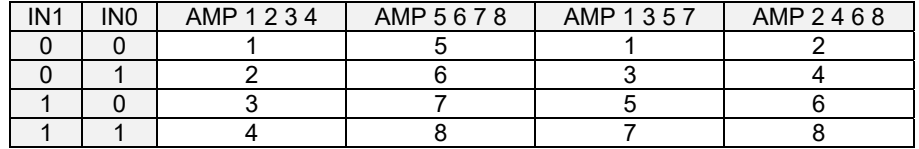

In **AC** mode, **GAIN** directly influences the scan frequency. The current scan frequency is displayed in the **SCOPE** tab.

### **AVERAGE:**

This function field is used for adjusting the number of scanning values (measurement values) over which the raw signal measured at the receiver is averaged. A higher **AVERAGE** default value reduces noise of the raw signals at the receiver unit and there will be a decrease of the maximal available switching frequency of the sensor

### **INTEGRAL:**

This function field is used to set the number of scan values (measurement values) over which the raw signal measured at the receiver is summed up. This integral function allows the reliable detection even of extremely weak signals. A higher **INTEGRAL** value increases the noise of the raw signals of the receiver unit, and simultaneously decreases the maximum achievable switching frequency of the sensor.

### **INFO:**

The **POWER** slider is only effective in the **POWER MODE = STATIC**.

**DYN WIN LO** and **DYN WIN HI** are only effective in **POWER MODE = DYNAMIC.** 

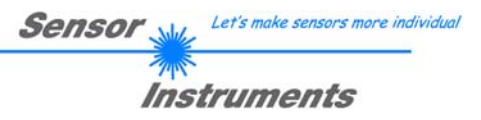

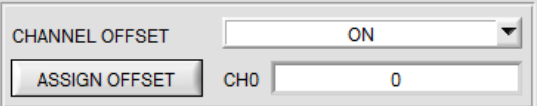

CH<sub>0</sub>

CH<sub>0</sub>

ON

124

CHANNEL OFFSET ASSIGN OFFSET

GO

**STOP** 

**CHANNEL OFFSET** 

**ASSIGN OFFSET** 

**SEND** 

### **CHANNEL OFFSET**:

Some optics units may show a certain level of intrinsic reflection.

To avoid an increase of this offset when using the integral function (parameter **INTEGRAL**), the offset can be eliminated by means of offset calibration.

With **CHANNEL OFFSET = ON** the offset value for **CH0** is subtracted from the current signal.

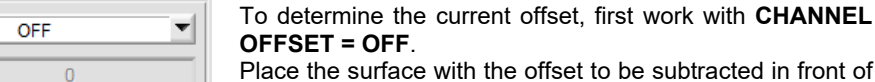

Place the surface with the offset to be subtracted in front of the sensor.

If you wish to compensate the intrinsic reflection of an optics unit, let it look into empty space.

Press **GO** to start the data exchange.

Make sure that the sensor is correctly parameterised (POWER, GAIN, etc.).

Press **STOP** and then select **CHANNEL OFFSET = ON**.

With **ASSIGN OFFSET** the current channel value is adopted as the offset value.

Then press **SEND** to save the data to the sensor.

#### **ATTENTION!**

If the sensor should already run with an offset, this offset must first be set to zero.

This is not necessary if **CHANNEL OFFSET** was **OFF** before.

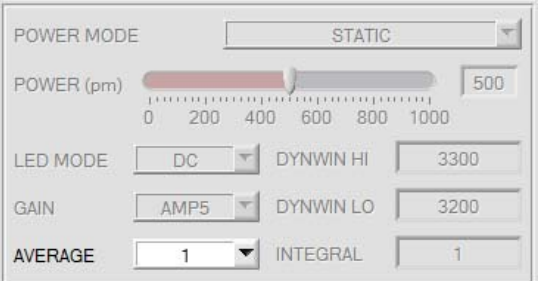

With **CHANNEL OFFSET = ON** certain setting possibilities that may influence the offset are grayed out. If you wish to change such settings you must first select **CHANNEL OFFSET = OFF**, then make the respective settings, and finally determine the offset anew.

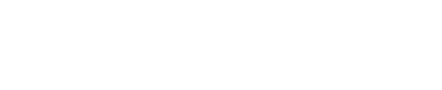

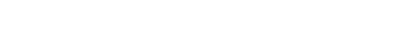

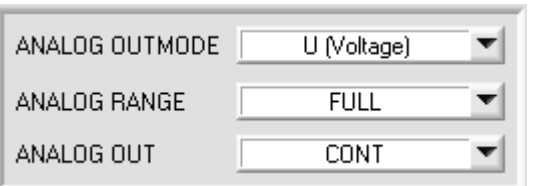

The **SIG** signal is used for outputting an analog signal. **SIG** is acquired with a resolution of 12 bit and therefore may have values between 0 and 4095

Sensor

Let's make sensors more individual

Instruments

### **ANALOG OUTMODE:**

This function field is used to determine the analog outputs that the sensor uses.

### **OFF:**

No analog signal is output.

### **U (Voltage):**

At the respective analog output **SIG** is provided as a voltage of 0 - 10V.

#### **I (Current):**

At the respective analog output **SIG** is provided as a current of 4 - 20mA.

## **ANALOG RANGE:**

This function field is used to determine how and in which range the sensor provides the **SIG** signal at its analog outputs.

## **FULL:**

**SIG** is output in its full value range of 0-4095 as an analog signal.

#### **MIN-MAX while IN0:**

As long as input IN0 is HI, a maximum and minimum **SIG** value are determined in the sensor. After IN0 drops, the analog signal is fully output (0-10 V and/or 4-20mA) within this **MIN-MAX** range.

### **0-MAX while IN0:**

As long as input IN0 is HI, a maximum **SIG** value is determined in the sensor. After IN0 drops, the analog signal is fully output (0-10V and/or 4-20mA) within the range of 0 to **MAX**.

#### **CONV TABLE:**

In a table a certain conversion value can be assigned to the **SIG** analog signal. With **CONV TABLE** this value is output in analog form (see CONVERSION tab).

### **ANALOG OUT:**

This function field is used to determine when the sensor outputs the analog signal. .

**CONT:** The analog signal is output continuously.

**RISING EDGE of IN1:** The analog signal only is output when there is a positive edge at IN1.

**FALLING EDGE of IN1:** The analog signal only is output when there is a negative edge at IN1..

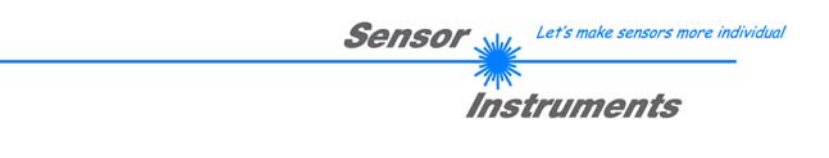

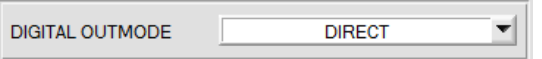

## **DIGITAL OUTMODE:**

This function field is used to determine the operating mode of digital outputs **OUT0** and **OUT1** when the tolerance threshold is **exceeded**.

Depending on **OUTMODE** and **THRESHOLD MODE** the status of **OUT0** and **OUT1** is as follows:

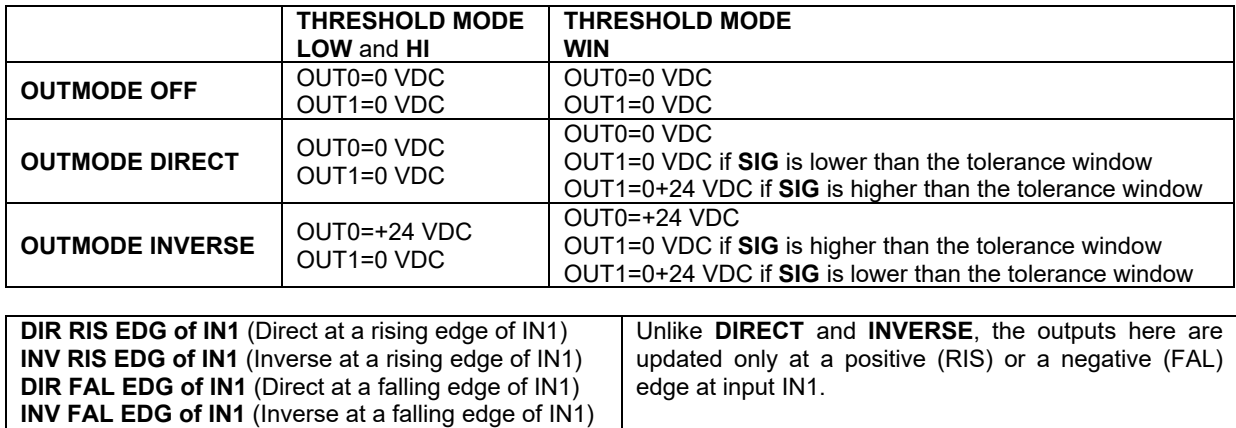

On the user interface the respective status of outputs is visualised by way of the **OUT0** and **OUT1** LEDs.

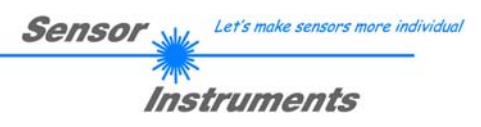

## **2.3 Tab TEACH**

When the **GO** button is pressed, data transfer from the sensor to the PC is started. The analog signal **CH0** and the the evaluation signal **SIG** are shown in a graph and in a numerical display. Using the **TEACH** button is the easiest method for "teaching" an analog signal. With a click on the **TEACH** button the current **SIG** value is accepted as the **TEACH VAL 1 SIG**. With a click on **SEND** the **TEACH VAL 1 SIG** becomes the new reference value **REF1 SIG**. The switching threshold and the hysteresis threshold are then set based on **REF1 SIG**.

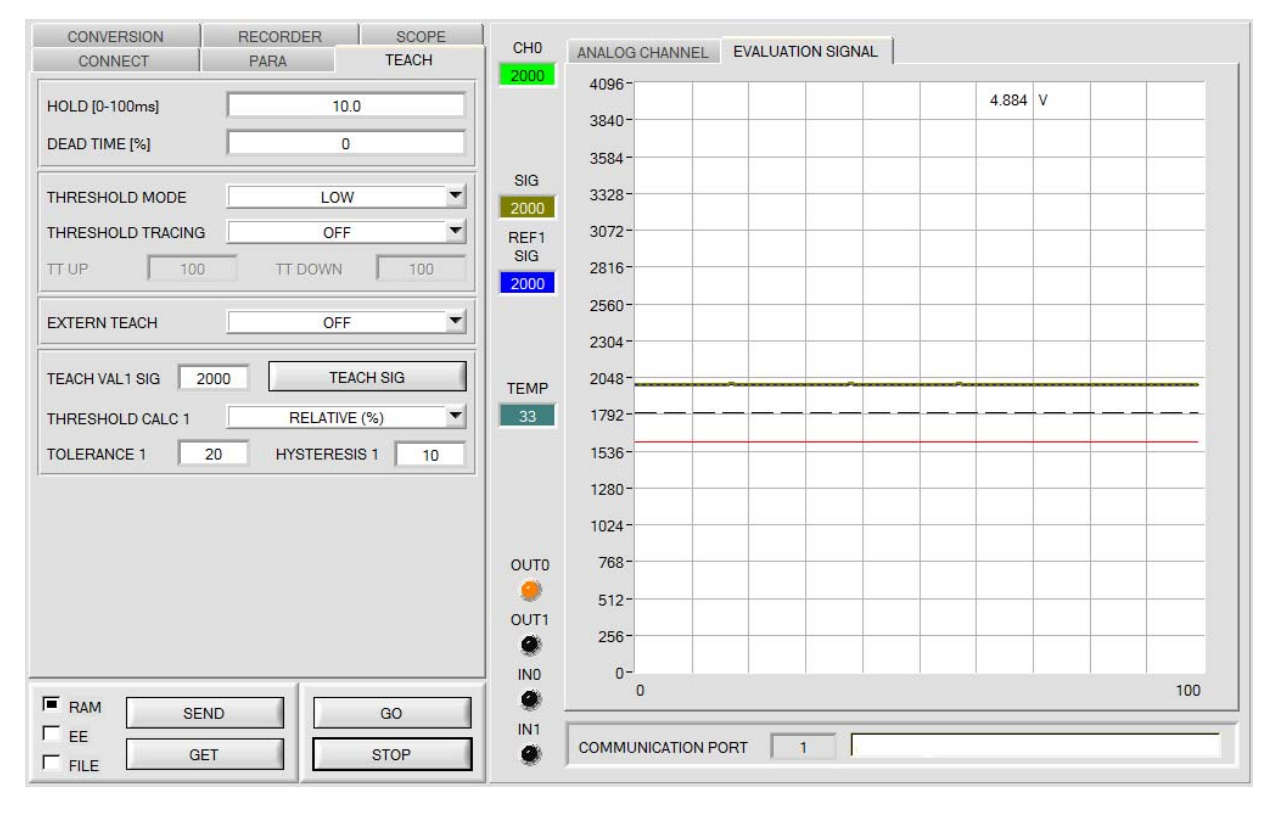

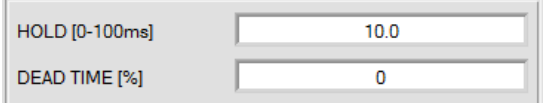

### **HOLD:**

The sensor operates with minimum scanning times in the magnitude of less than 10µs. Entering a suitable value in the **HOLD** edit box sets a pulse lengthening of up to 100 ms at the sensor's digital output. This allows a PLC to reliably detect short changes of switching states.

## **DEAD TIME [%]:**

This function field can be used to activate a dynamic dead time.

The dead time function can best be explained by way of an example.

Because of the application the sensor provides a regular switching signal of 100ms. These 100ms are interpreted as 100%. If a **DEAD TIME** of 20% is set, the sensor is "dead" for 20% after every switching signal. It ignores any fault that occurs within 20ms after the last switching process, and consequently also does not switch. For example this allows the correct detection of unclear edges without the sensor providing multiple pulses.

If the speed changes from 100ms to 200ms, 20ms dead time will become 40ms due to percentage calculation, which is why this is referred to as a dynamic dead time.

It is advisable to use a dead time, if multiple pulses cannot be suppressed with a suitable **HYSTERESIS 1**.

**DEAD TIME [%] = 0** deactivates the dead time.

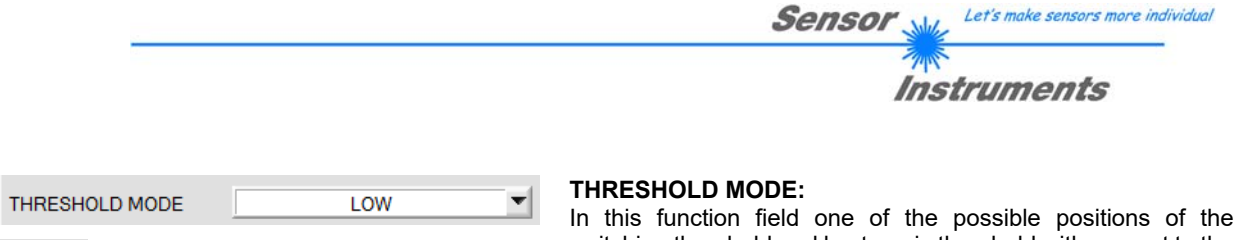

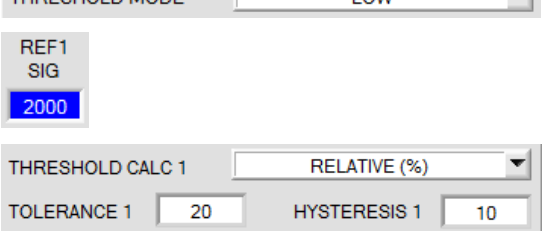

switching threshold and hysteresis threshold with respect to the reference value **REF1 SIG** can be selected.

The reference value is learned either by means of the software or through the external input IN0. Furthermore, automatic threshold tracing can be activated with **THRESHOLD TRACING**, which means that **REF1 SIG** is cyclically redetermined.

Based on **REF1 SIG** and with the help of **TOLERANCE 1** and **HYSTERESIS 1** the switching threshold and the hysteresis threshold are calculated differently with **THRESHOLD MODE LOW, HI** and **WIN**.

If **THRESHOLD CALC 1 = ABSOLUTE(digit)** is selected, the thresholds are calculated absolutely in digits to **REF1 SIG**, i.e. **TOLERANCE 1** and **HYSTERESIS 1** are directly added to or subtracted from **REF1 SIG**.

If **THRESHOLD CALC 1 = RELATIVE(%)** is selected, the thresholds are calculated relatively to **REF1 SIG** = 100%, i.e. **TOLERANCE 1** and **HYSTERESIS 1** are relatively added to or subtracted from **REF1 SIG**.

The different lines in the following graphic windows have the following meaning: **Dark yellow line** = current signal **SIG** Blue dotted line = reference value **REF1 SIG** Red line = switching threshold Black dashed line = hysteresis threshold

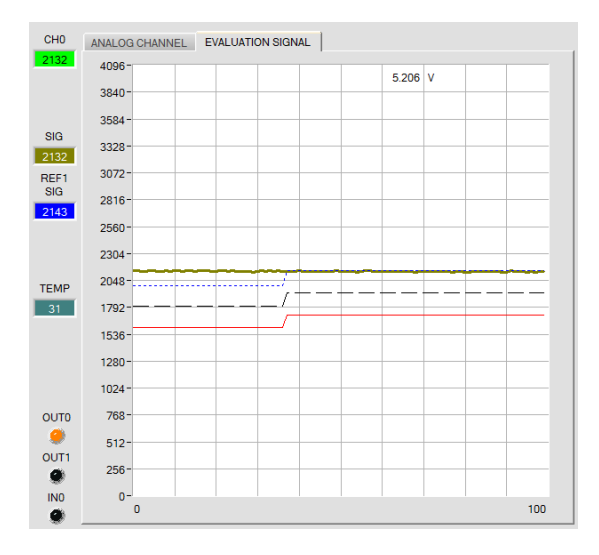

#### **THRESHOLD MODE = LOW:**

Switching threshold = **REF1 SIG** – **TOLERANCE 1**  Hysteresis threshold = **REF1 SIG** - **HYSTERESIS 1** 

When the current signal value **SIG** falls below the switching threshold, the digital output **OUT0** is set to error. When the current signa value rises above the hysteresis threshold again, the error output is reset again.

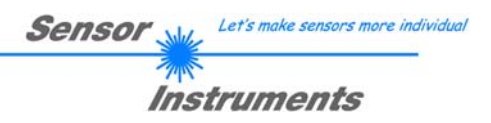

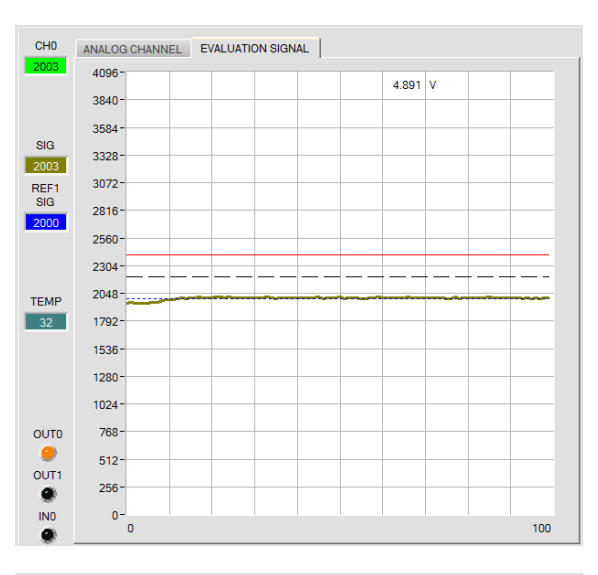

### **THRESHOLD MODE = HI:**

Switching threshold = **REF1 SIG + TOLERANCE 1** Hysteresis threshold = **REF1 SIG + HYSTERESIS 1**

When the current signal value **CH0** rises above the switching threshold, the digital output **OUT0** is set to error. When the current measurement value falls below the hysteresis threshold again, the error output is reset again.

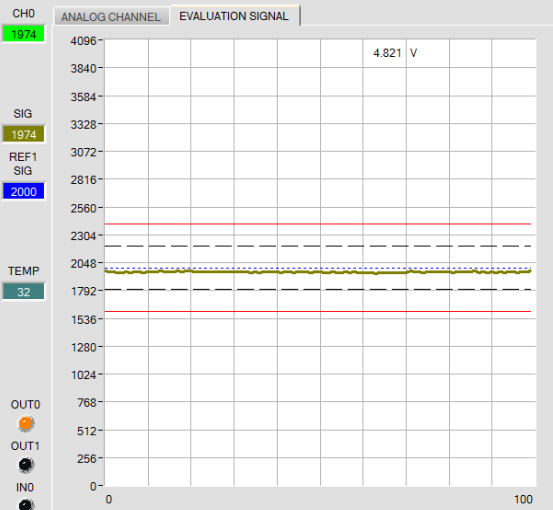

#### $CH<sub>0</sub>$ ANALOG CHANNEL EVALUATION SIGNAL 4096  $4.799 -$ 3584 3072 SIG 2560 1965 2048 REF1<br>SIG 1536  $1024$ REF2<br>SIG  $512$  $\overline{0}$ 100 TEMP 4096  $\overline{32}$ 3584 3072 2560 2048 **OUTO** 1536 1024 OUT<sub>1</sub>  $512 \bullet$ IN<sub>0</sub>  $\mathbf{0}$  $100$  $\bullet$

### **THRESHOLD MODE = WIN:**

Upper switching threshold = **REF1 SIG** + **TOLERANCE 1** Upper hysteresis threshold = **REF1 SIG** + **HYSTERESIS 1**

Lower switching threshold = **REF1 SIG** - **TOLERANCE 1** Lower hysteresis threshold = **REF1 SIG** - **HYSTERESIS 1**

The switching thresholds form a symmetrical tolerance band around the current reference value. When the current signal value **SIG** leaves this tolerance band, the digital output **OUT0** is set to error.

The error output is reset again when the current measurement value lies below/above the hysteresis threshold again.

Depending on **OUTMODE**, the output **OUT1** is set or reset when the signal leaves the tolerance window upwards or downwards.

### **THRESHOLD MODE = 2 TRSH:**

Two switching thresholds are available in this mode.

Switching threshold 1 (2) = **REF1 SIG(2)** – **TOLERANCE 1(2)** 

Hysteresis threshold 1 (2) = **REF1 SIG(2)** – **HYSTERESIS 1(2)** 

When the current signal **SIG** measurement value drops below switching threshold 1 or 2, digital output **OUT0** or **OUT1** is set to error.

When the current measurement value becomes higher than hysteresis threshold 1 or 2 again, the error output is reset again.

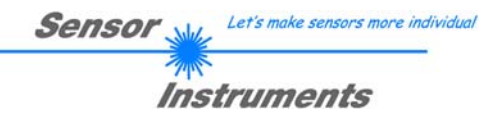

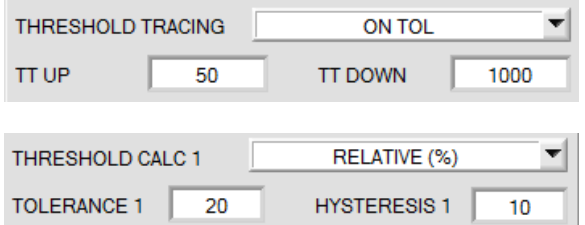

#### **THRESHOLD TRACING:**

Automatic threshold tracing can be activated in this function field.

Actually the reference value **REF1 SIG** cyclically follows a changing **SIG** value.

Switching threshold and hysteresis threshold then are set based on **REF1 SIG**.

Generally this is referred to as threshold tracing.

**OFF:** Automatic threshold tracing is deactivated.

**ON TOL** and **ON CONT:** Automatic threshold tracing is activated. The current reference value **REF1 SIG** is cyclically adapted if the current **SIG** value decreases, e.g. due to increasing dirt accumulation. With **ON TOL** tracing is performed when the current signal lies within the tolerance.

With **ON CONT** tracing is performed continuously.

**TT UP** and **TT DOWN**: In this function field a time constant for the speed of automatic threshold tracing can be set. **TT UP (THRESHOLD TRACING UP):** When the current **SIG** value rises, **REF1 SIG** is increased by one digit with the set delay.

**TT DOWN (THRESHOLD TRACING DOWN):** When the current **SIG** value falls, **REF1 SIG** is decreased by one digit with the set delay.

A value between 0 and 60000 can be selected for **TT UP** and **TT DOWN**.

One increment means a delay of 100 microseconds. However, tracing cannot be faster than the scan frequency that can be achieved with **AVERAGE**.

Value 0: Minimum time delay, fastest tracing.

Value 60000: Maximum time delay, slowest tracing.

The calculation of the switching thresholds depends on **THRESHOLD MODE** (see **THRESHOLD MODE**).

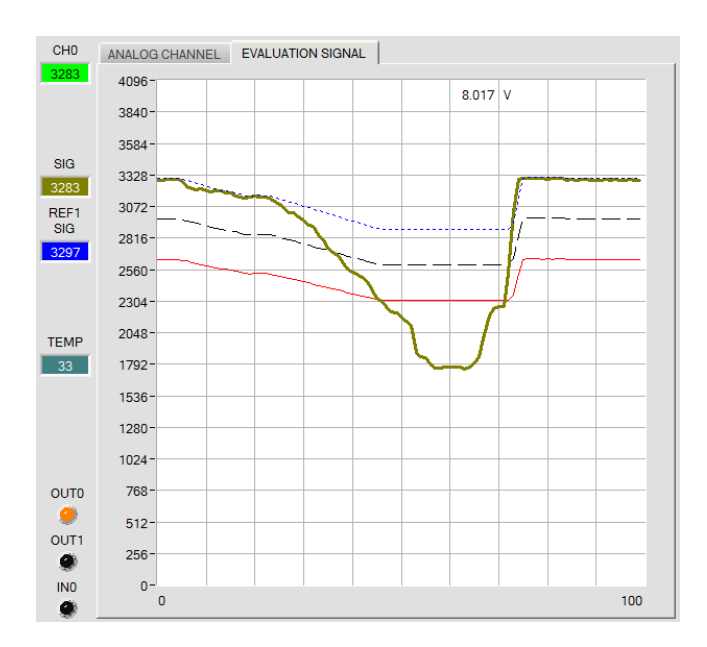

In this example a value of 50 was specified for **TT DOWN**. This means that downward threshold tracing is performed at a relatively slow speed.

In the chart this can be clearly seen in the blue reference line.

The measurement value **SIG** (dark yellow line) falls relatively fast, compared to this the reference value **REF1 SIG** follows much slower. This is a typical case that occurs when increasing dirtying of the sensor must be compensated.

With **ON TOL**, threshold tracing is stopped when the current measurement value falls below the switching threshold. When **SIG** rises above the hysteresis threshold again, threshold tracing becomes active again. In this example upward threshold tracing is fast because a small value was specified for **TT UP**.

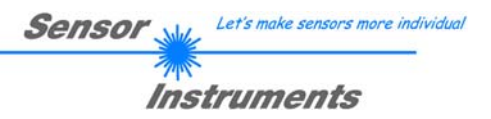

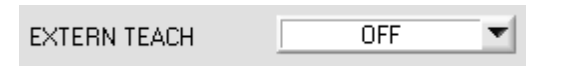

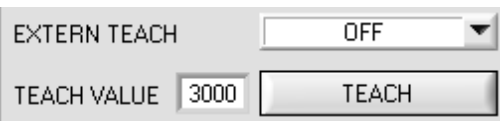

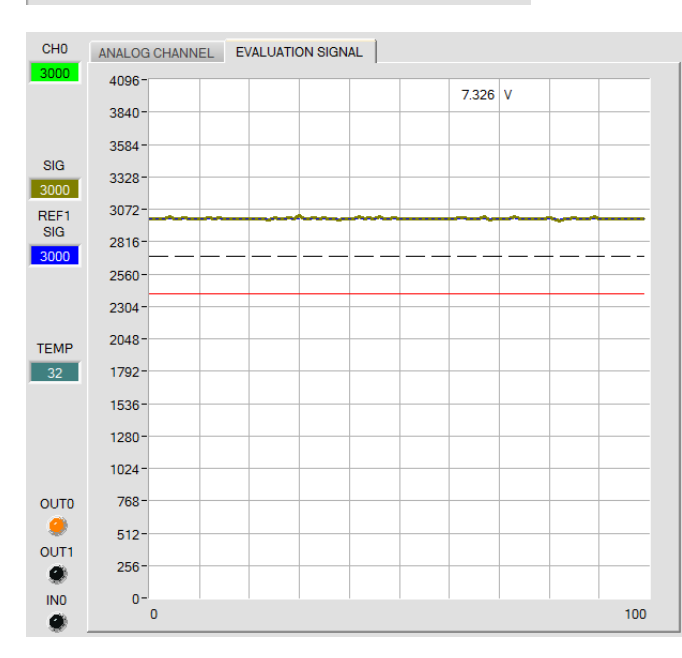

#### $CH<sub>0</sub>$ ANALOG CHANNEL EVALUATION SIGNAL  $2143$ 4096  $5233$  V 3840 3584 SIG Teach via 3328 2143 +24V to IN0 3072 REF1  $rac{1}{\sqrt{2}}$ 2816 2143 2560 2304 2048 **TEMP**  $32$ 1792  $1536 1280 1024 -$ **OUTO** 768 O  $512$ OUT<sub>1</sub>  $256 -$ ۰  $0-\begin{matrix}0\\0\end{matrix}$  $IN<sub>0</sub>$ 100

#### **EXTERN TEACH:**

This function field is used to specify how sensor "teaching" should be performed.

## **EXTERN TEACH = OFF:**

Using the **TEACH** button is the easiest method for "teaching" an analog signal.

> With a click on the **TEACH** button the current **SIG**  value is accepted as the **TEACH VAL 1 SIG**.

> With a click on **SEND** the **TEACH VAL 1 SIG** becomes the new reference value **REF1 SIG**.

> The switching threshold and the hysteresis threshold are then set based on **REF1 SIG**.

> The **TEACH** button is not active if either **EXTERN TEACH** or **THRESHOLD TRACING** is not **OFF**.

## **EXTERN TEACH = DIRECT:**

When there is a positive edge at input IN0, the current **SIG** value becomes the new reference **REF1 SIG**.

The switching threshold and the hysteresis threshold are then set based on **REF1 SIG**.

The new reference **REF1 SIG** only is saved in the sensor's **RAM** and not in its **EEPROM**.

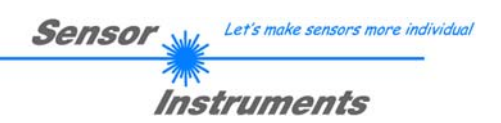

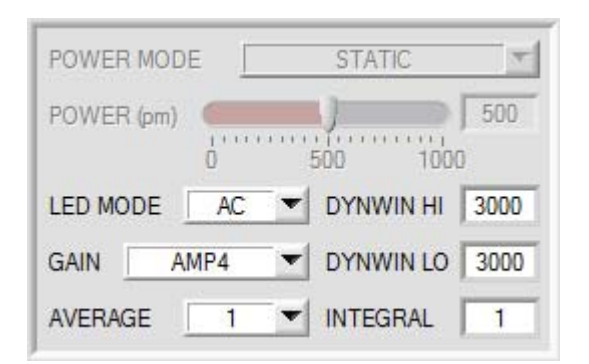

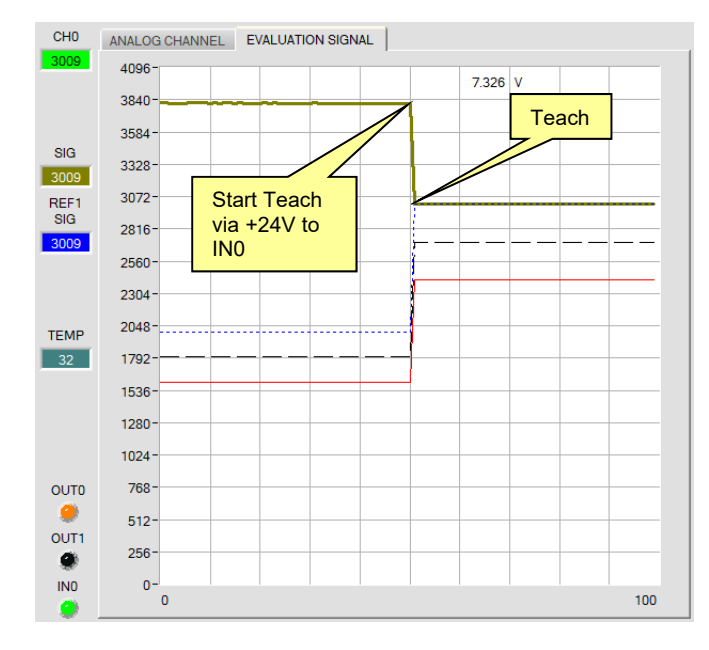

### **EXTERN TEACH = DYN:**

**POWER MODE** automatically is set to **STATIC** and like **POWER** is not active with **EXTERN TEACH = DYN**.

> After a positive signal (+24V) at input IN0 the transmitter power is adjusted such that the sensor is in its dynamic range, which is set by **DYN WIN LO** and **DYN WIN HI**.

The current **SIG** value becomes the new reference **REF1 SIG**.

The switching threshold and the hysteresis threshold are then set based on **REF1 SIG**.

The sensor continues to operate statically with the determined **POWER** value.

The new reference **REF1 SIG** only is saved in the sensor's **RAM** and not in its **EEPROM**.

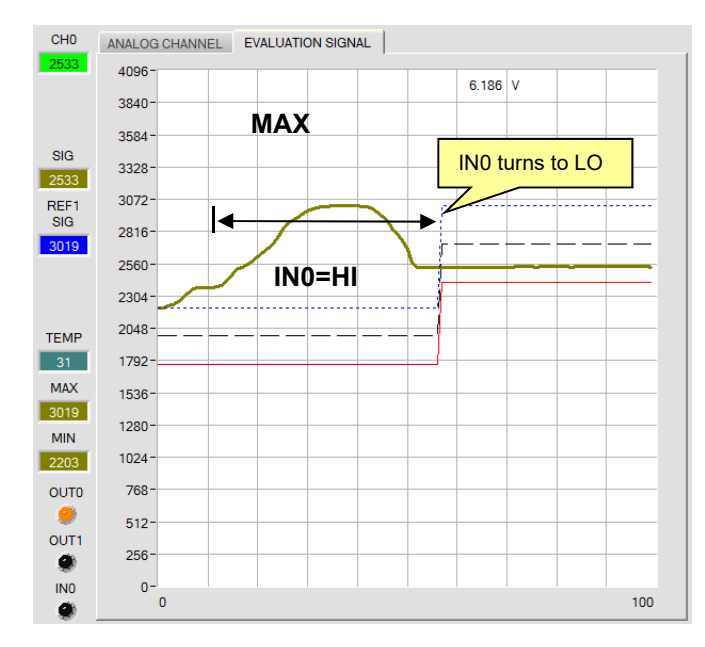

## **EXTERN TEACH = MAX:**

While input IN0=HI (+24V), the maximum **SIG** value is determined and becomes the new reference **REF1 SIG** when IN0 changes to low.

The switching threshold and the hysteresis threshold are then set based on **REF1 SIG**.

The new reference **REF1 SIG** only is saved in the sensor's **RAM** and not in its **EEPROM**.

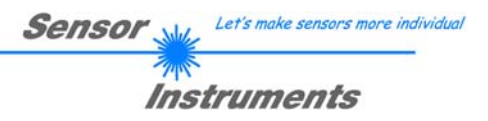

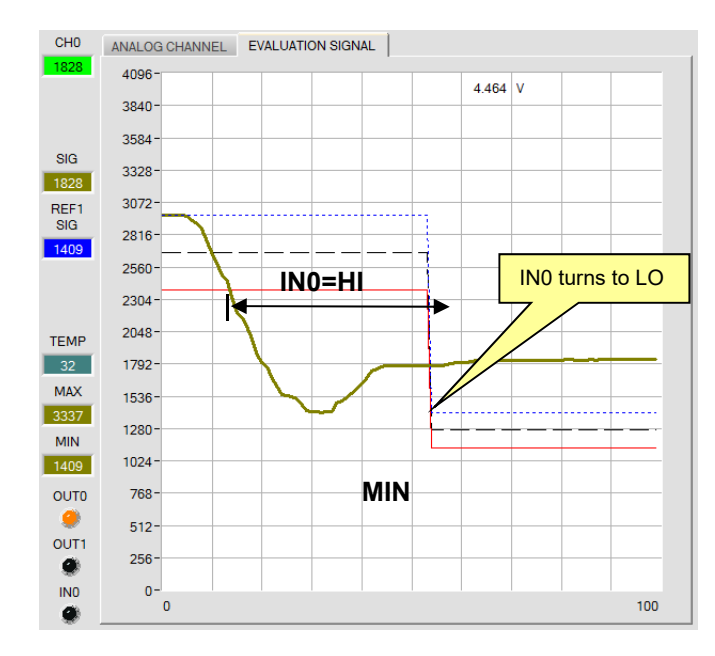

#### **EXTERN TEACH = MIN:**

While input IN0=HI (+24V), the minimum **SIG** value is determined and becomes the new reference **REF1 SIG** when IN0 changes to low.

The switching threshold and the hysteresis threshold are then set based on **REF1 SIG**.

The new reference **REF1 SIG** only is saved in the sensor's **RAM** and not in its **EEPROM**.

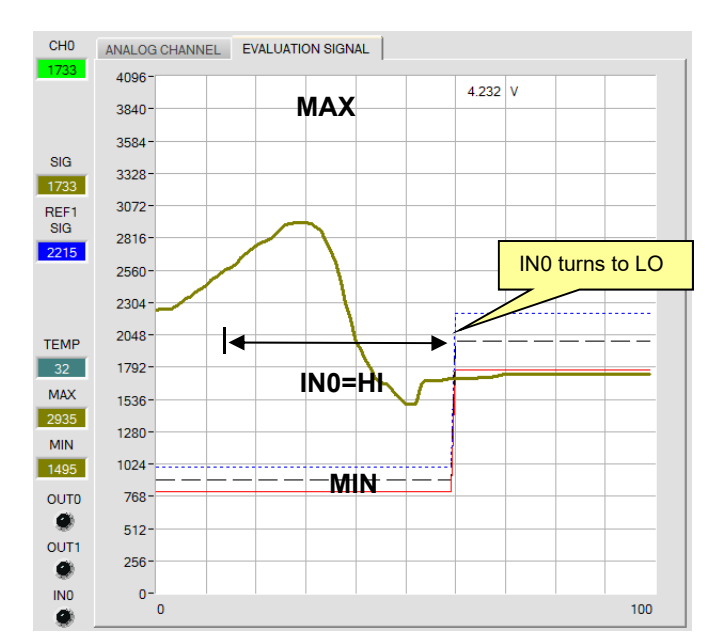

## **EXTERN TEACH = (MAX+MIN)/2:**

While input IN0=HI (+24V), the maximum and minimum **SIG** values are determined. When IN0 changes to low, the new reference **REF1 SIG** is set exactly between MAX and MIN.

The switching threshold and the hysteresis threshold are then set based on **REF1 SIG**.

The new reference **REF1 SIG** only is saved in the sensor's **RAM** and not in its **EEPROM**.

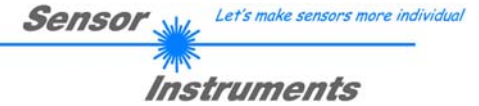

## **2.4 Graphic display elements**

The software provides various display elements and a graphic window for the visualisation of all the data that are important for parameterisation. The individual display elements and the graph are explained in the chapter below.

### **CH0:**

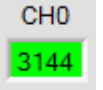

This display shows the current measurement value.

In the graph **CH0** is visualised as a green line.

**REF** CH<sub>0</sub> 2048

**REF CH0:**  The reference value for **CH0** with **OPERATING MODE = DELTA CH0 INTEGRATOR** is shown in this display. This value is usually **REF VAL CH0.** If **EXTERN TEACH = DIRECT** or **DYN** is set, then the value

actually measured during the learning procedure will change from **CH0** to **REF CH0**..

SIG 1733

**SIG:** 

The current signal value SIG is shown in this display.

In graphs, SIG is visualised as a dark yellow line.

## RFF1 SIG 2215

## **REF1 SIG:**

This display shows the current reference value for **SIG**. This value is the basis for the calculation of switching threshold and hysteresis threshold.

If **THRESHOLD TRACING** and **EXERN TEACH** are set to **OFF**, the **TEACH VAL 1 SIG** is the reference value.

If **THRESHOLD TRACING** is set to **ON**, automatic threshold tracing is activated. The current reference value **REF1 SIG** is cyclically adapted to compensate a lowering of the current **SIG** value, e.g. due to increasing dirt accumulation.

Depending on the setting of **EXERN TEACH** the reference **REF1 SIG** can also be taught through input IN0 with various methods.

In the graph the reference value **REF1 SIG** is represented as a blue line.

## **MAX and MIN:**

If with **EXTERN TEACH** or **ANALOG RANGE** a search for a minimum and/or maximum **CH0** value is necessary, these values are shown in these displays.

The two displays only are active when they are needed.

MIN 545

**TEMP**  $44$ 

**MAX** 3520

## **TEMP:**

This display shows the temperature prevailing in the sensor housing. The display **DOES NOT** show degrees Centigrade or Fahrenheit.

## **OUT0 und OUT1:**

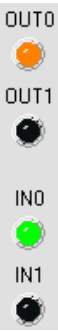

These LEDs visualise the physical status of outputs OUT0 and OUT1. When the LED is black, the output value is 0V. When the LED is orange, the output value is +24V.

## **IN0 and IN1:**

These LEDs visualise the physical status of inputs IN0 and IN1. When the LED is black, the input value is 0V. When the LED is green, the input value is +24V.

**Sensor** Let's make sensors more individual **Instruments** 

## **GRAPH:**

In the graphic display window, the EVALUATION SIGNAL tab displays the switching threshold (red line), the hysteresis threshold (black dashed line), the reference **REF1 SIG** (blue dashed line) and the current signal **SIG** (dark yellow line) depending on the set parameters. In the graph below the parameter settings are as follows:

**THRESHOLD MODE = LOW THRESHOLD TRACING = OFF EXTERN TEACH = OFF TEACH VAL 1 SIG = 2000 ( REF1 SIG=2000) THRESHOLD CALC 1 = RELATIVE (%) TOLERANCE 1 = 20 HYSTERESIS 1 = 10**

This results in a switching threshold of **TEACH VAL 1 SIG** minus **TOLERANCE 1** (red line), and in a hysteresis threshold of **TEACH VAL 1 SIG** minus **HYSTERESIS 1** (black dashed line).

In the **ANALOG CHANNEL** tab, only the registered analogue signal **CH0** is displayed.

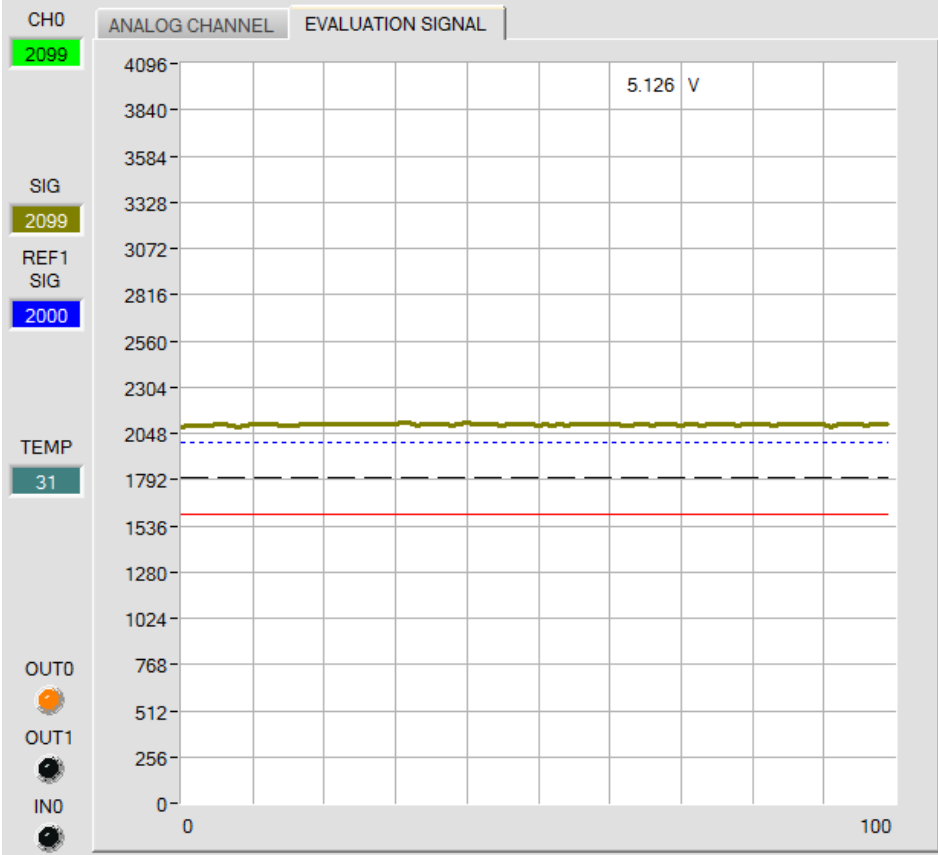

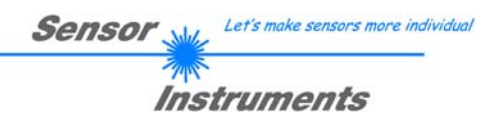

## **2.5 Tab CONVERSION**

In the **CONVERSION** tab a certain conversion value can be assigned to the **SIG** signal. If **ANALOG RANGE = CONV TABLE** is set the corresponding conversion value is output instead of **SIG**.

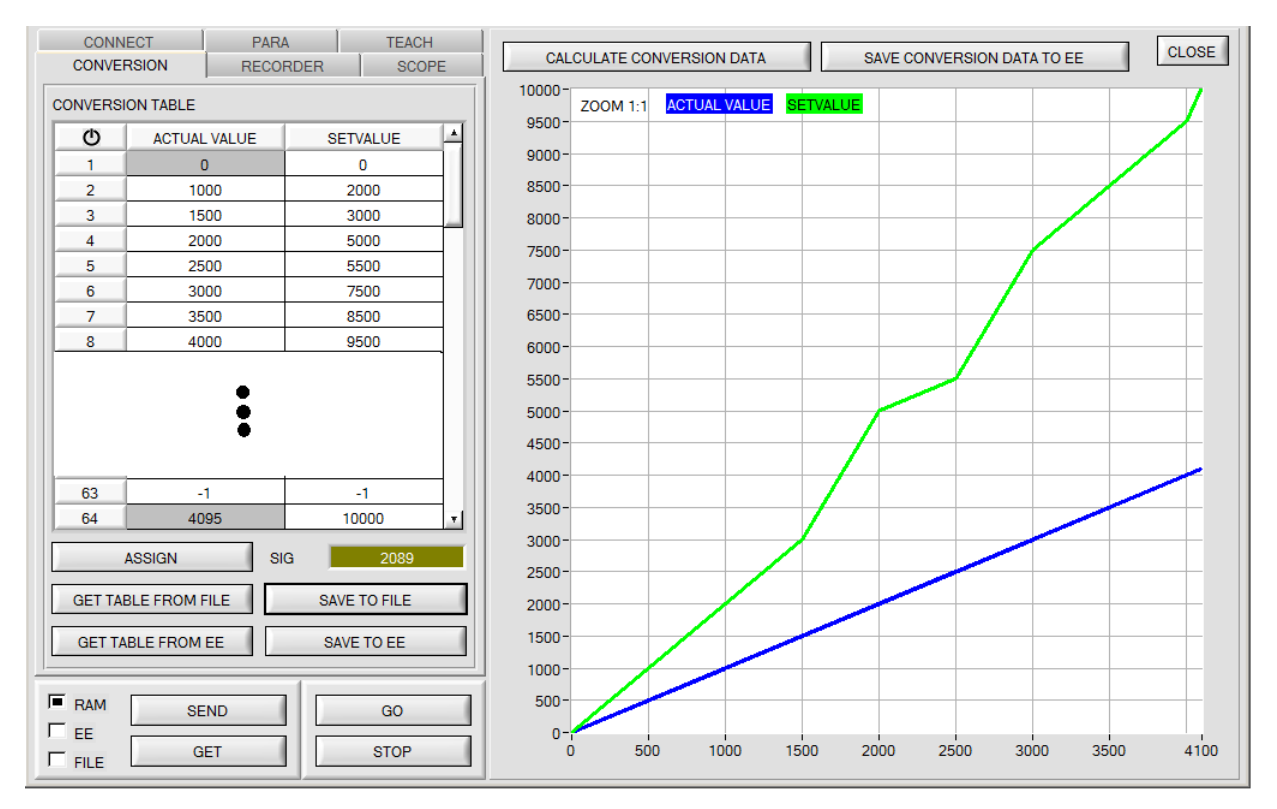

When the **GO** button is pressed the current **SIG** value is shown in the **SIG** display.

Use the mouse to select a cell in the **ACTUAL VALUE** column and press **ASSIGN.** This value is then written to the cell in the table. Then enter the value that should be output in analog form in the **SETVALUE** column.

A total of 64 conversion values can be entered this way.

The first and the last row must be filled in (see **CONVERSION TABLE** row 1 and 64).

Rows that are not used must be disabled with **-1** (see **CONVERSION TABLE** row 63). The **ACTUAL VALUE** column has a value range of 0 to 4095.

The **SETVALUE** column has a value range of 0 to 10000.

10000 was chosen because the analog voltage output has a range of 0 to 10 V (10000mV).

If, for example, for a **SIG** value of 2500 you want to have an analog output voltage of 5.5V, the value 5500 must be entered in the corresponding cell in the **SETVALUE** column (see **CONVERSION TABLE** row 5).

Click on **CALCULATE CONVERSION DATA** to display a graph of the conversion table. The blue line represents the actual value, the green line shows the setvalue.

The graph can be zoomed by holding down the control key and drawing a window with the left mouse button. Click on **ZOOM 1:1** to display the graph in normal size again.

With **SAVE CONVERSION DATA TO EE** the conversion data can be sent to the EEPROM of the sensor.

**GET TABLE FROM FILE** and **SAVE TO FILE** can be used to load the conversion table from a file or to save it in a file.

With **GET TABLE FROM EE** and **SAVE TO EE** the conversion table can be loaded from the sensor's EEPROM or saved to the sensor's EEPROM.

A click on the  $\Phi$  symbol resets the table.

## **2.6 Tab RECORDER**

The SPECTRO1-Scope software features a data recorder that allows the saving of **CH0, SIG** and **TEMP**. The recorded file is saved to the hard disk of the PC and can then be evaluated with a spreadsheet program.

The file that is created has four columns and as many rows as data frames were recorded. A row is structured as follows: **Date**, **time**, **CH0, SIG**, **TEMP**.

The following steps describe how data frames are recorded with the recorder:

## **Step 1:**

When the **RECORDER** button is pressed, the following window will be displayed:

When the **SHOW GRAPH** button is pressed, a panel will be displayed that allows the user to monitor the different signals.

The individual signals can be activated from the **SIGNAL** drop-down menu.

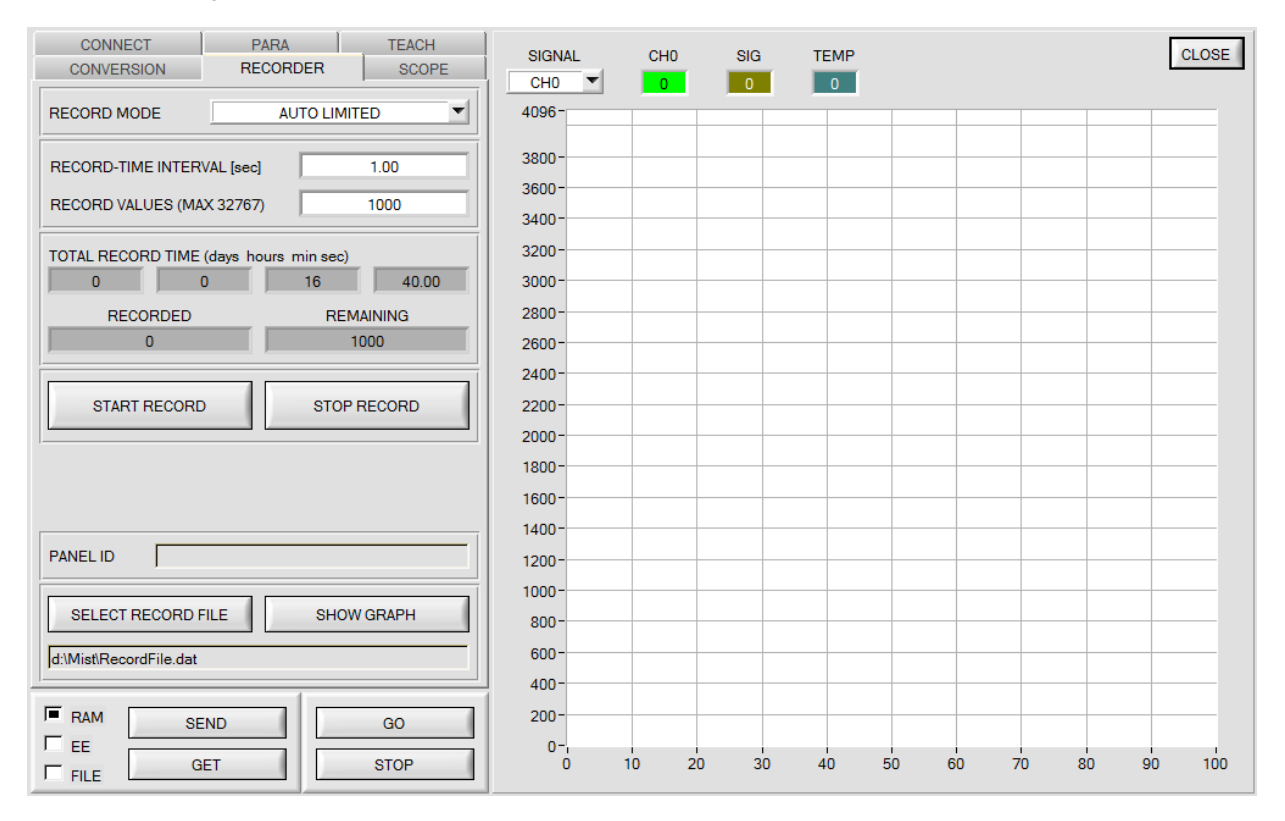

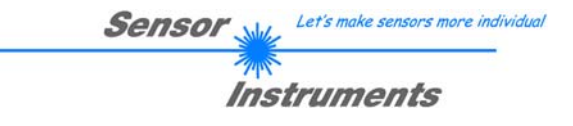

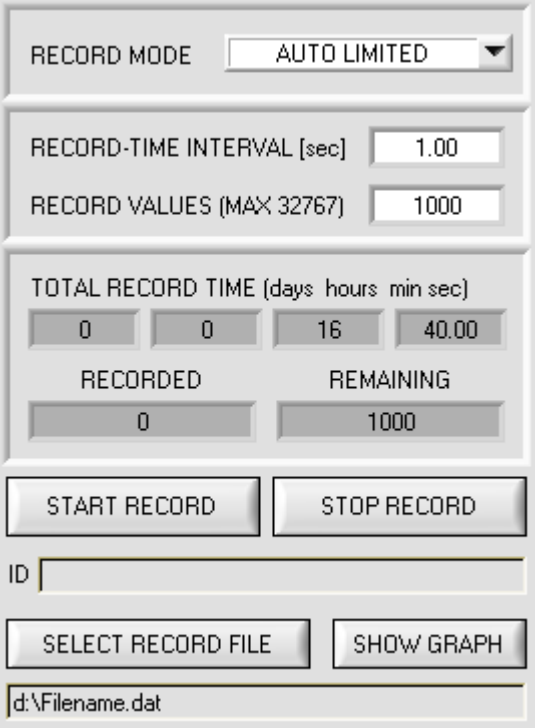

### **Step 4:**

Pressing the **START RECORD** button starts automatic data recording.

The recorder starts to record data, and the button **START RECORD** is red to indicate that recording is active. The respective data frames are shown in the display windows.

In the two display fields **RECORDED** and **REMAINING** you can check how many data frames have been recorded, and how many frames remain to be recorded.

#### **Please note:**

**During recording the two input fields RECORD-TIME INTERVAL and VALUES TO BE RECORDED are inactive.**

### **Step 5:**

When as many data frames as set under **RECORD VALUES [MAX 32767]** have been recorded, or when the **STOP AUTO RECORD** button is pressed, a pop-up window will appear which confirms that the file is stored.

If you want to record an unlimited number of data, select the **AUTO UNLIMITED** function under **RECORD MODE**. Then select the desired recording interval and press **START RECORD**.

If you want to record data "manually", select the **MANUAL RECORDING** function under **RECORD MODE**. You can start reading data from the sensor by pressing the **GO** button. These data are visualised in the display window. Pressing the **CAPTURE DATA FRAME** button saves a data frame in the file that was selected under **SELECT RECORD FILE**. The **RECORDED** field shows the sum of the frames already recorded.

If **RECORD MODE** = **AUTO TRIGGERED** is selected, and **ANALOG OUT = RISING or FALLING EDGE of IN1** is selected or a function that needs **IN1** is selected under **DIGITAL OUTMODE**, the sensor, when **START RECORD** is pressed, automatically sends a data frame after every drop of input **IN1**. This data frame is captured and recorded by the recorder.

**STOP RECORD** stops the automatic sending of the sensor.

### **Please note:**

**When you select a file with SELECT RECORD FILE this file is created as a new file. Then a file header with the meaning of the individual columns is written to the file.** 

**When data are then recorded, these data are appended to the selected file, even when data recording is stopped and then resumed again.** 

## **Step 2:**

If you want to automatically record several data frames, please select **AUTO LIMITED** under **RECORD MODE**. Enter a time interval for recording under **RECORD-TIME** 

**INTERVAL [sec]**, in this example: 1, i.e. a new value is called from the sensor every second).

Then enter the maximum number of values you wish to record in the **RECORD VALUES [MAX 32767]** field.

Please note: Recording can also be stopped earlier by clicking **STOP RECORD**, the data recorded so far will not be lost.

The **TOTAL RECORD TIME** field indicates how long recording will take (in days, hours, minutes, and seconds) if all data are recorded.

### **Step 3:**

By pressing the button **SELECT RECORD FILE** a file can be selected in which the data frame will be stored. If you select an already existing file name, you will be asked whether you want to overwrite the existing file or not.

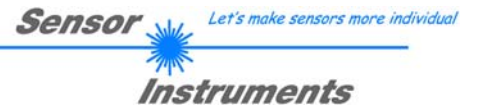

## **2.7 Tab SCOPE**

The SCOPE tab visualises an oscilloscope.

A click on **GET CYCLE TIME** displays the current sensor scan frequency in **[Hz]** and **[ms]**. The current scan frequency must be determined for the correct calculation of **deltaX[ms]**. Please give the sensor 8 seconds to determine the correct scan frequency before you click on **GET CYCLE TIME**.

In **TRIGGER MODE = SINGLE SHOT** a click on **SCAN** records a data frame and displays it in the graph.

In **TRIGGER MODE = FALLING EDGE** and **RISING EDGE** a click on **SCAN** starts triggered recording. A trigger start can be defined with **TRIGGER LEVEL**.

In **TRIGGER MODE= INTERN OUT0** recording starts stand-alone once OUT0 is HI.

In **TRIGGER MODE= EXTERN IN0** recording can be started external via input IN0.

**SCAN-RATE** can be used to delay or accelerate recording. This corresponds with the TIMEBASE function known in oscilloscopes. **PRE TRIGGER VALUES** can be used to define how many values should still be displayed before the actual trigger start.

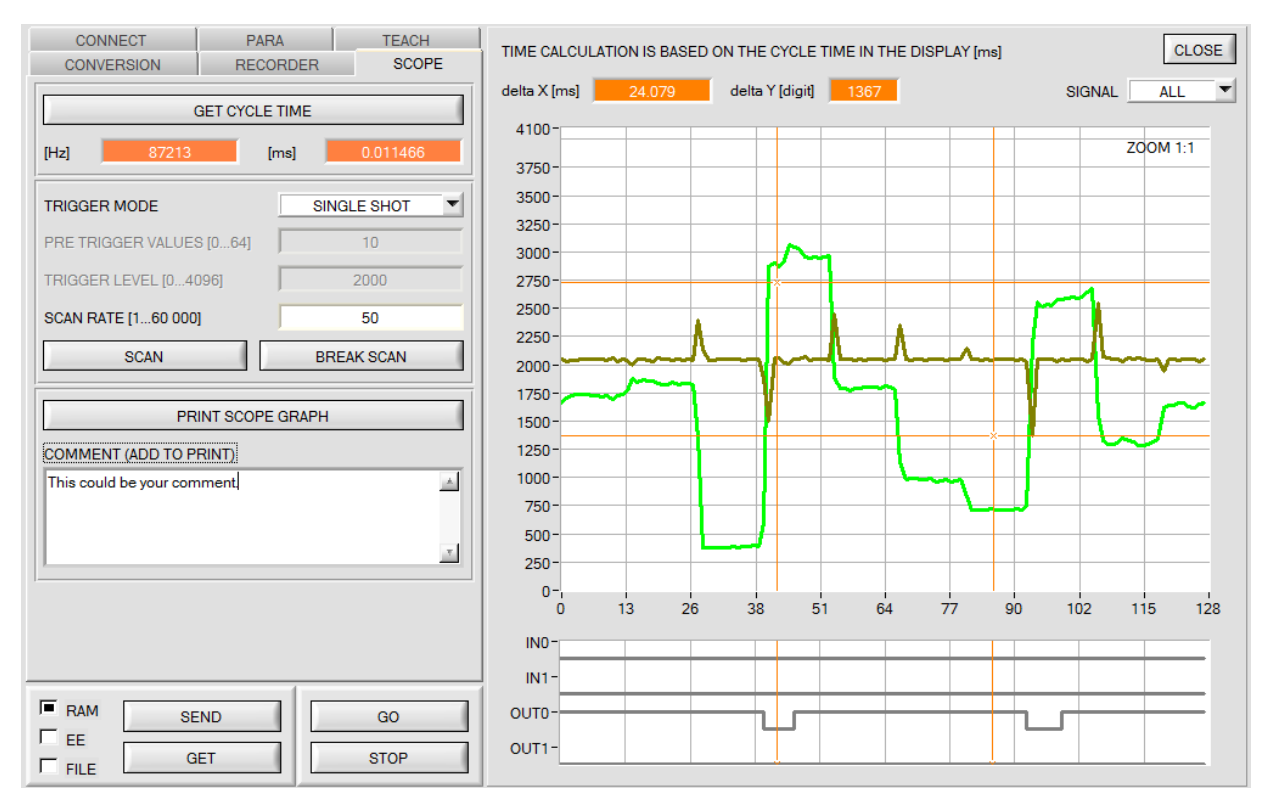

The zoom function in the graph can be activated by holding the control key (CTRL) and drawing a window with the mouse.

A click on **ZOOM 1:1** cancels the zoom function again.

The two orange cursors can be moved with the mouse. The displays **deltaX[ms]**, and **deltaY[digit]** will be updated. **deltaX[ms]** shows the time between the cursors in X direction. **deltaY[digit]** shows the difference between the two cursors in Y direction in digits or in Volt.

**PRINT SCOPE GRAPH** prints the current screen together with the text in the **COMMENT** text field.

The bottom graph represents the states of the two outputs **OUT0** and **OUT1** as well as of the inputs **IN0** and **IN1.**

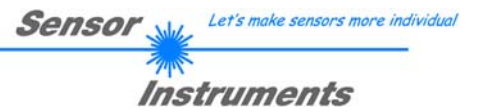

## **2.8 Offset calibration**

To avoid an increase of the electronic offset when using the integral function (**INTEGRAL** parameter), this offset can be eliminated by way of offset calibration or zero-point calibration. The corresponding tab is passwordprotected to prevent inadvertent incorrect settings.

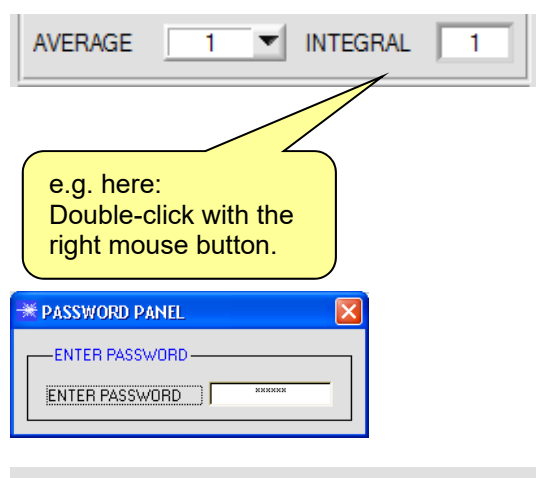

Make sure that the Receiver of the sensor is covered!

Push CALCULATE OFFSET to detect the offset.

Push SEND OFFSET to update the sensor.

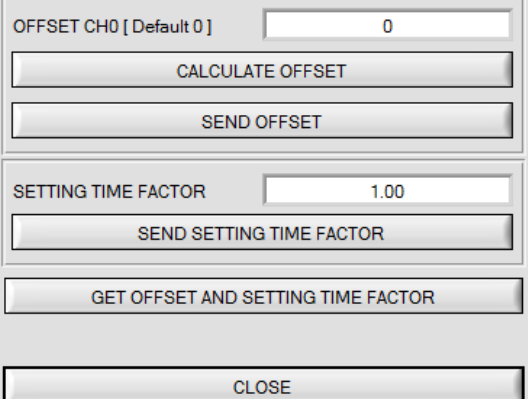

Offset calibration can be accessed by double-clicking with the right mouse button exactly at the frame below **INTEGRAL** in the **PARA** tab.

You will then be prompted to enter a password. The password is: mellon

Then follow the instructions provided in the tab.

## **ATTENTION!**

With offset calibration it is of utmost importance that the receiver does not see any extraneous light.

Therefore cover the receiver of the sensor, e.g. with a black cloth that is impermeable to light.

### **This is absolutely necessary for proper and perfect offset calibration.**

Now press **CALCULATE OFFSET**. The offset value always should be clearly less than 100. The value automatically is written to the EEPROM of the sensor.

**GET OFFSET AND SETTING TIME FACTOR** can be used to check the value that is saved as the offset value.

If necessary, **SEND OFFSET** can be used to save an offset value manually. (! not recommended !).

**SETTING TIME FACTOR** is a value that is defined when the sensor is manufactured.

For sensors with infrared light source this value is 2.5.

For all other sensors this value should be 1.0.

It is possible to change this value, but for safety reasons the procedure to change this value is not described in this manual. If it should be necessary to change this value, please contact your supplier.

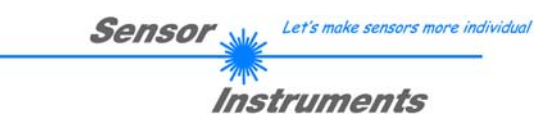

## **3 Operation of the TEMPCOMP-Scope software**

If a firmware update should go wrong and the temperature characteristics that are stored in the EEPROM should be lost, these characteristics must be created anew. For this purpose you will need a file with the corresponding data. This file can be obtained from your supplier.

To perform temperature compensation please start the corresponding **TEMPCOMP-Scope software** that is included on the supplied CD. Please make sure that you have a functioning sensor connection. It may be necessary to select the connection with **CONNECT**. Set the correct sensor under **SELECT SENSOR**, if this is not done automatically.

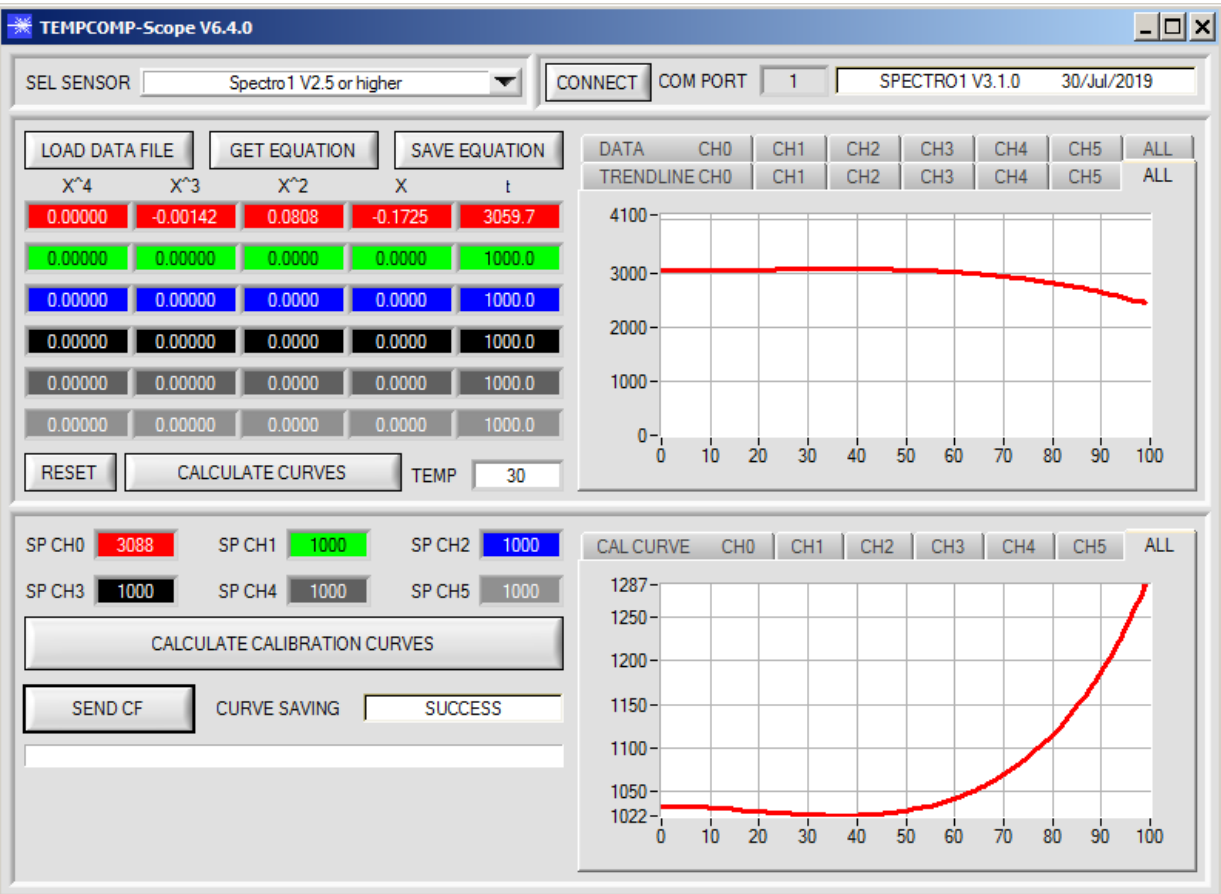

- Step 1: Load the temperature compensation file that you have received from your supplier with **GET EQUATION** or **LOAD DATA FILE**.
- Step 2: Press **CALCULATE CURVES** to display the data in the graph.
- Step 3: Select the sensor-internal operating temperature (not in °C) that the sensor has at an ambient temperature of 20°, if this has not already been done automatically. The value should be included in the file designation.
- Step 4: Press **CALCULATE CALIBRATION CURVES** to calculate the mean straight line.
- Step 5: Pressing the **SEND CF** button saves the mean straight lines in the **EEPROM** of the sensor.
- Step 6: Temperature compensation is successfully finished if the **SUCCESS** status message is then displayed.

Comment! If you do not immediately have the temperature compensation file at hand, simply start the **TempComp-Scope software**. Establish a connection, if it is not already established, and simply press **SEND-CF**. The sensor then functions as before, but it is not temperature-compensated.

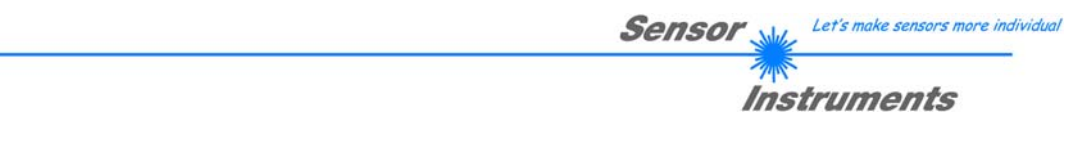

# **4 Connector assignment of the SPECTRO-1 sensors**

**Connection of SPECTRO-1 to PC:** 

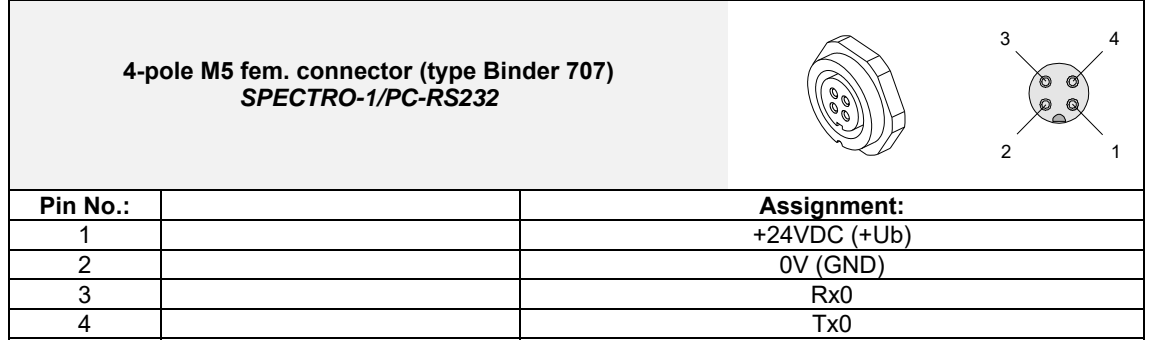

**Connecting cables to choose from:**  cab-las4/PC-… cab-4/USB-… cab-4/ETH-…

## **Connection of SPECTRO-1 to PLC:**

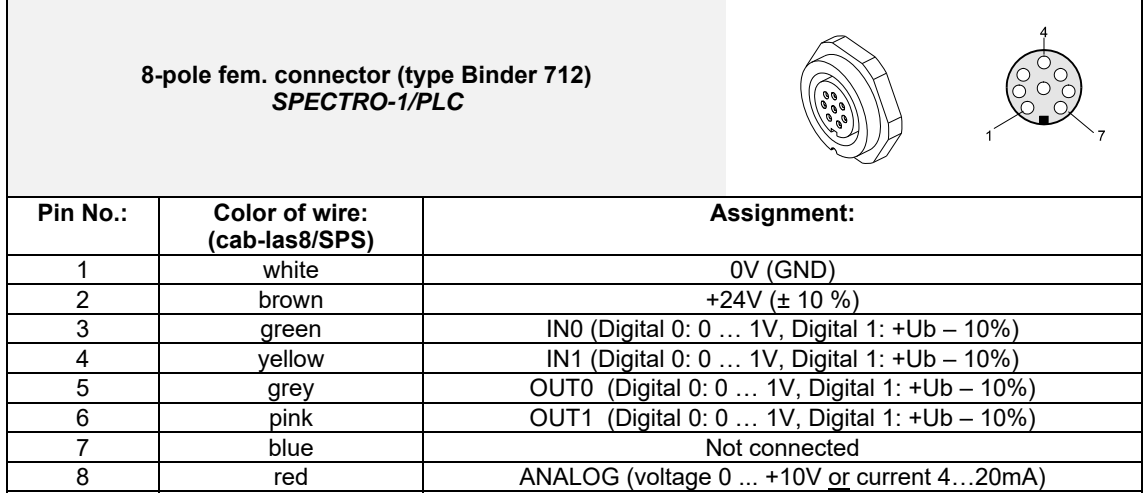

**Connecting cable:** 

cab-las8/SPS-…

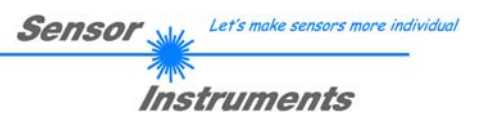

## **5 RS232 communication protocol**

The sensors of the SPECTRO-1 series operate with the following **parameters** that are sent to the sensor or read from the sensor in the stated sequence. Info! 2 bytes (8bit) are one word (16bit).

**TABLE PARAMETER Parameter Type Meaning Para1:** POWER Word Transmitter intensity (0 ... 1000) Attention intensity in thousendth!<br> **Para2:** POWER MODE Word Transmitter mode: STATIC. DYNAMIC. STATIC IN1 coded to (0.1) **Para2:** POWER MODE Word Transmitter mode: STATIC, DYNAMIC, STATIC IN1 coded to (0,1,2)<br>**Para3:** DYNWIN LO Word Low limit for dynamic window when POWER MODE=dynamic (0, 40) Low limit for dynamic window when POWER MODE=dynamic (0...4095) **Para4:** DYNWIN HI Word High limit for dynamic window when POWER MODE=dynamic (0...4095)<br>**Para5:** LED MODE Word Control for the internal light source DC, AC, OFF coded to (0.1.2) **Parameter Control for the internal light source DC, AC, OFF coded to (0,1,2) Para6:** GAIN Word Amplification of the integrated receiver AMP1, AMP2, AMP3, AMP4, AMP5, AMP6, AMP7, AMP8, AMP1234, AMP5678, AMP1357, AMP2468 coded to (1, 2, 3, 4, 5, 6, 7, 8,9,10,11,12) **Para7:** AVERAGE Word Signal averaging 1, 2, 4, 8, 16, 32, 64, 128, 256, 512, 1024, 2048, 4096, 8192, 16384 or 32768 Para8: INTEGRAL Word Signal integration (1...250) **Para9:** ANALOG OUTMODE Word Function of the analog output: OFF, U, I, coded to (0,1,2)<br>**Para10:** ANALOG RANGE Word Function of the analog range: FULL. MIN-MAX. when I **Para10:** ANALOG RANGE Word Function of the analog range: FULL, MIN-MAX, when IN0, 0-MAX when IN0, CONV TABLE coded to  $(0, 1, 2, 3)$ **Para11:** ANALOG OUT Word Function of the analog out: CONT, RISING EDGE of IN1, FALLING EDGE OF IN1 coded to (0,1,2) **Para12:** DIGITAL OUTMODE | Word | Function of the digital output: OFF, DIRECT, INVERSE, DIR RIS EDG of IN1, INV RIS EDG of IN1, DIR FAL EDG of IN1, INV FAL EDG of IN1 coded to (0,1,2,3,4,5,6) **Para13:** HOLD Word Hold time for minimum pulse length coded to  $(0...100 \text{ [ms]})$  send value\*10<br>**Para14:** THRESHOLD MODE Word Select Threshold Mode LOW. HI. WIN. 2 TRSH coded to  $(0.1.2.3)$ **Para14:** THRESHOLD MODE Word Select Threshold Mode LOW, HI, WIN, 2 TRSH coded to (0,1,2,3) **Para15:** THRESHOLD TRACING | Word | Select Threshold Tracing OFF, ON TOL, ON CONT coded to (0,1,2) **Para16:** TT UP Word Time delay for Threshold Tracing Up (0...60000) **Para17:** TT DOWN Word Time delay for Threshold Tracing Down (0...60000)<br>**Para18:** REF VAL CH0 Word Reference Value for CH0 when OPERATING **Para18:** REF VAL CH0 Word Reference Value for CH0 when OPERATING MODE = DELTA CH0 INTEGRATOR (0…4096) **Para19:** THRESHOLD CALC 1 Word Threshold Calculation ABSOLUTE (digit), RELATIVE (%) coded to (0,1)<br> **Para20:** TEACH VAL 1 SIG Word TEACH VAL 1 SIG (Reference) for threshold calculation (0...4095) TEACH VAL 1 SIG (Reference) for threshold calculation (0...4095) **Para21:** TOLERANCE 1 Word Tolerance Value for threshold calculation (0...4095)<br>**Para22:** HYSTERESIS 1 Word Hysteresis Value for threshold calculation (0...4095) **PARAZIS 1 Word Hysteresis Value for threshold calculation (0...4095)<br>THRESHOLD CALC 2 Word Threshold Calculation ABSOLUTE (digit), RELATIVI Para23:** THRESHOLD CALC 2 Word Threshold Calculation ABSOLUTE (digit), RELATIVE (%) coded to (0,1) **Para24:** TEACH VAL 2 SIG Word TEACH VAL 2 SIG (Reference) for threshold calculation (0...4095)<br> **Para25:** TOLERANCE 2 Word Tolerance Value for threshold calculation (0...4095) **Para25:** TOLERANCE 2 Word Tolerance Value for threshold calculation (0...4095)<br>**Para26:** HYSTERESIS 2 Word Hysteresis Value for threshold calculation (0...4095) **Para26:** HYSTERESIS 2 Word Hysteresis Value for threshold calculation (0...4095)<br>**Para27:** EXTERN TEACH Word External teach mode: OFF, DIRECT, DYN, MAX, MII **PARACH Word External teach mode: OFF, DIRECT, DYN, MAX, MIN, (MAX-MIN)/2+MIN coded** to (0,1,2,3,4,5) **Para26:** DEAD TIME Word Dead Time in [%] coded to (0...100)<br>**Para27:** OPERATING MODE Word Operating mode: NORMAL, DIFFER Para27: OPERATING MODE Word Operating mode: NORMAL, DIFFERENTIATOR, DELTA CH0 INTEGRATROR coded to  $(0,1,2)$ **Para28:** SENSITIVITY Word Sensitivity of Differentiator (0...512) **Para29:** CHANNEL OFFSET Word Channel offset OFF, ON coded to (0,1)<br>**Para30:** CHO OFFSET Wort CHO offset coded to (0, 4095) CH0 offset coded to (0—4095)

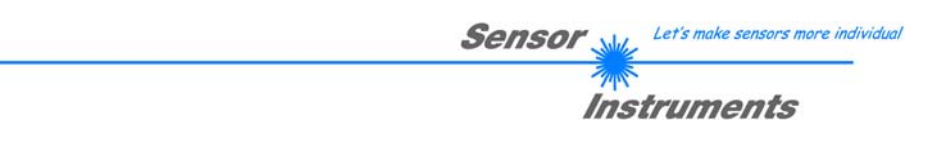

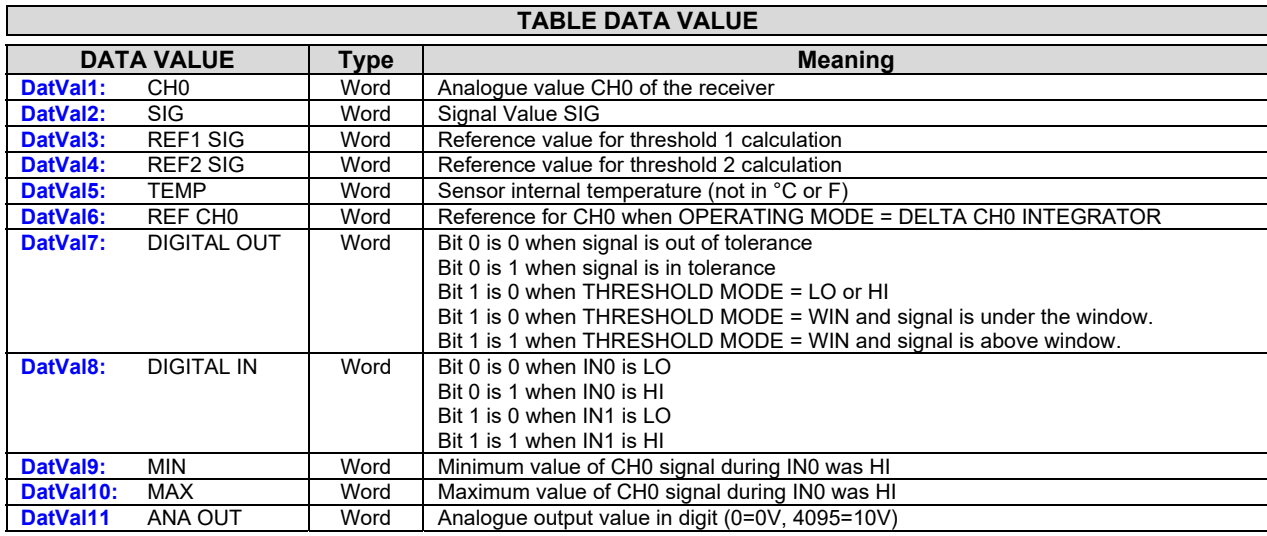

Upon request, the data acquired and processed by the sensor are sent by the sensor in the following sequence.

Digital serial communication is used for the exchange of data between the software running on the PC and the sensor.

For this purpose the control unit features an EIA-232 compatible interface that operates with the (fixed) parameters "**8 data bits, 1 stop bit, no parity bit, no handshake"**.

Five values are available for the baudrate: 9600baud, 19200baud, 38400baud, 57600baud and 115200baud. As an option the PC software also can communicate through TCP/IP or USB. In these cases transparent interface converters must be used that allow a connection to the RS232 interface.

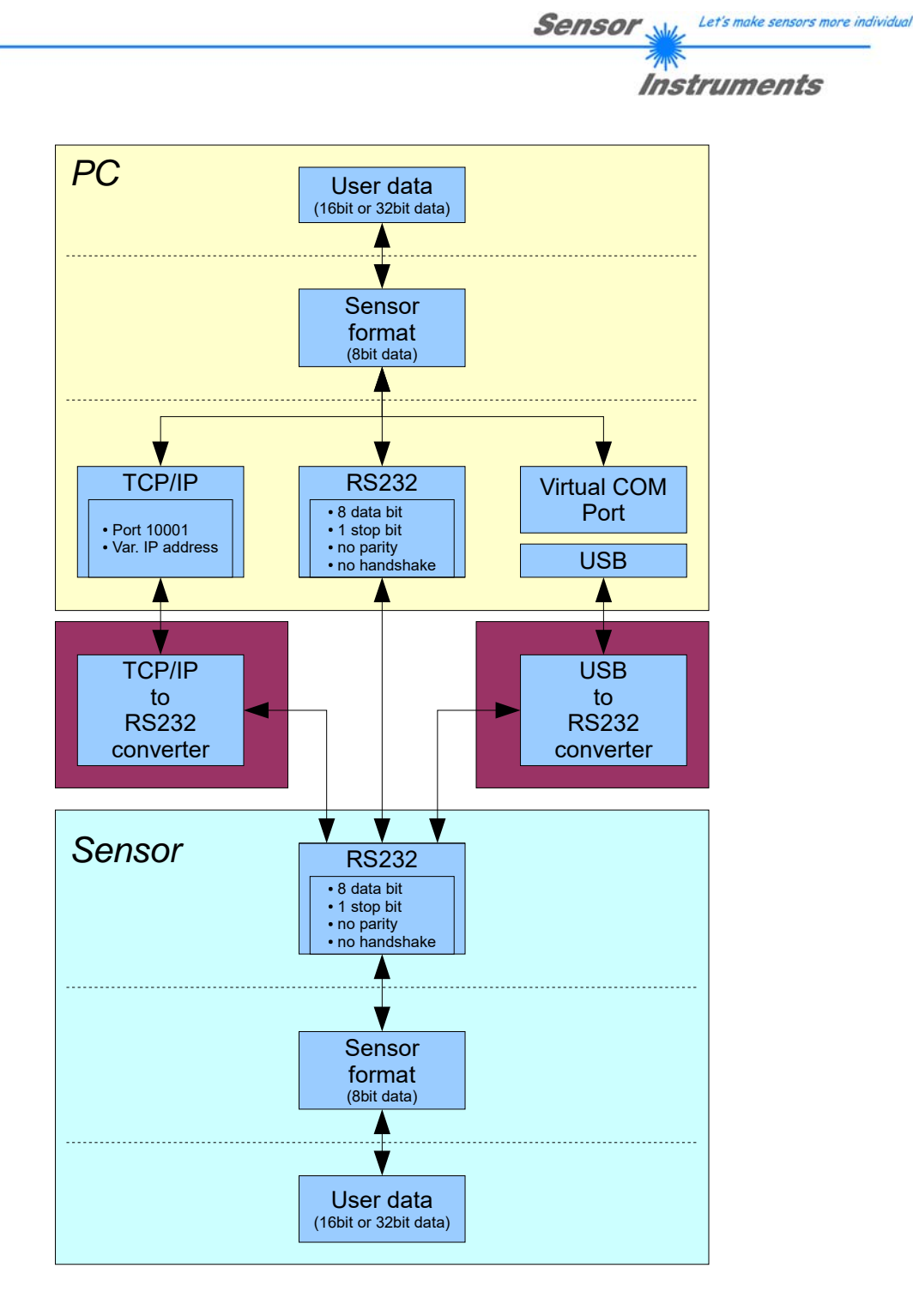

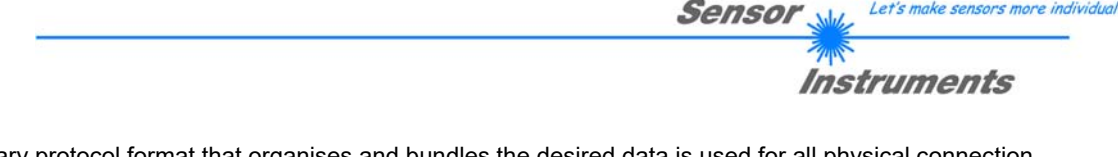

A proprietary protocol format that organises and bundles the desired data is used for all physical connection variants between PC software and control unit. Depending on their type and function the actual data are 16- or 32 bit variables and represent integer or floating-point values. The protocol format consists of 8-bit wide unsigned words ("bytes"). The actual data therefore sometimes must be distributed to several bytes.

The control unit always behaves passively (except if another behaviour has been specifically activated). Data exchange therefore always is initiated by the PC software. The PC sends a data package ("frame") corresponding to the protocol format, either with or without appended data, to which the control unit responds with a frame that matches the request.

The protocol format consists of two components:

A "header" and an optional appendant ("data").

The header always has the same structure.

The first byte is a synchronisation byte and always is  $85_{\text{dex}}$  (55 $_{\text{hex}}$ ).

The second byte is the so-called order byte. This byte determines the action that should be performed (send data, save data, etc.).

A 16-bit value (argument) follows as the third and fourth byte. Depending on the order, the argument is assigned a corresponding value.

The fifth and sixth byte again form a 16-bit value. This value states the number of appended data bytes. Without appended data both these bytes are  $0_{\text{dez}}$  or  $00_{\text{hex}}$ , the maximum number of bytes is 512.

The seventh byte contains the CRC8 checksum of all data bytes (data byte 1 up to and incl. data byte n).

The eight byte is the CRC8 checksum for the header and is formed from bytes 1 up to and incl. 7.

The header always has a total length of 8 bytes. The complete frame may contain between 8 and 520 bytes.

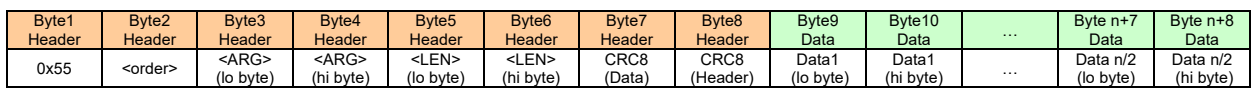

The following **orders** can be sent to the sensor.

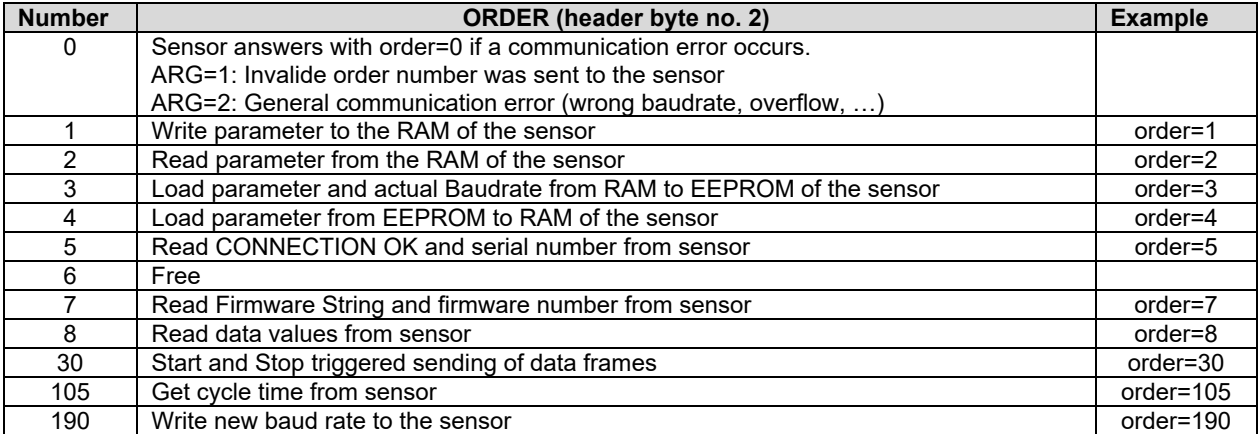

Let's make sensors more individual

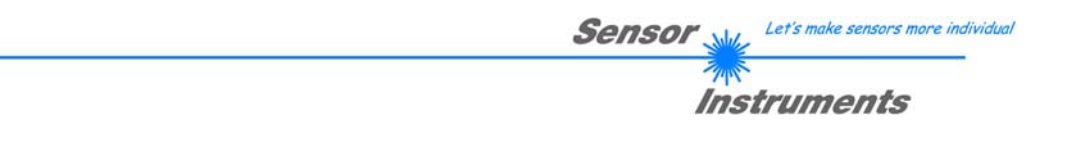

## **CRC8 Checksum**

The so-called "Cyclic Redundancy Check" or CRC is used to verify data integrity. This algorithm makes it possible to detect individual bit errors, missing bytes, and faulty frames. For this purpose a value - the so-called checksum is calculated over the data (bytes) to be checked and is transmitted together with the data package. Calculation is performed according to an exactly specified method based on a generator polynomial. The length of the checksum is 8 bit ( $= 1$  byte). The generator polynomial is:

## *X8+X5+X4+X0*

To verify the data after they have been received, CRC calculation is performed once again. If the sent and the newly calculated CRC values are identical, the data are without error. The following pseudo code can be used for checksum calculation:

```
calcCRC8 (data[ ], table[ ]) 
Input: data[ ], n data of unsigned 8bit 
          table[ ], 256 table entries of unsigned 8bit 
Output: crc8, unsigned 8bit 
\csc 8 := AA_{\text{hex}}for I := 1 to n do 
         idx := crc8 EXOR data[ i ]
         crc8 := table[idx]endfor 
return crc8
```
**table[ ]** 

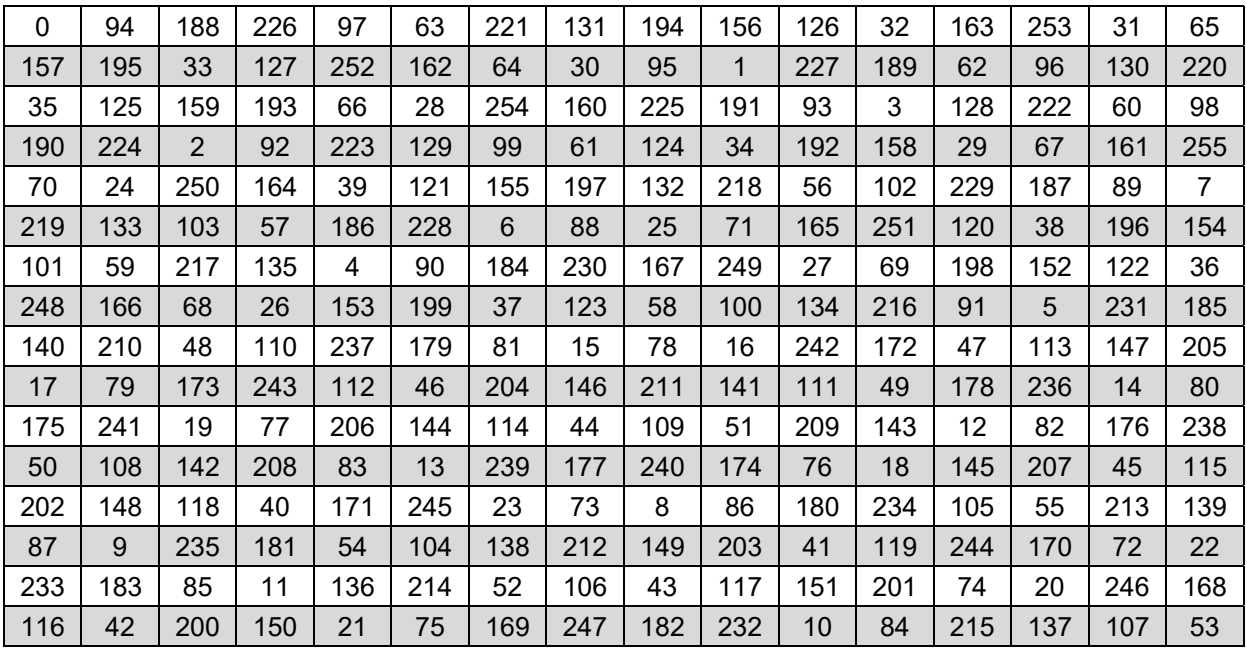

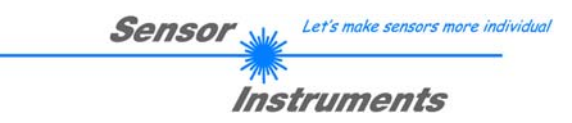

## **Example order=1:** Write parameter to the RAM of the sensor.

Example is with 5 parameter (Para1=500, Para2=0; Para3=3200, Para4=3300, Para5=1) Have a look at the **TABLE PARAMETER** to check out how much parameter you have to send.

### DATA FRAME PC  $\rightarrow$  Sensor

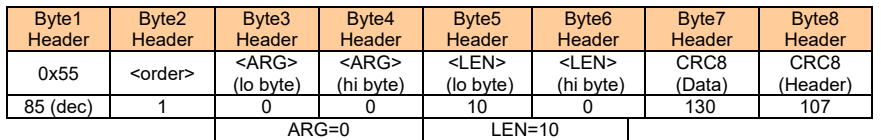

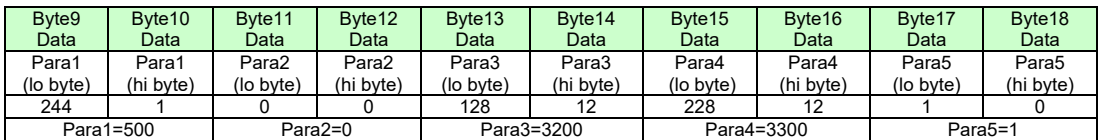

## DATA FRAME Sensor  $\rightarrow$  PC

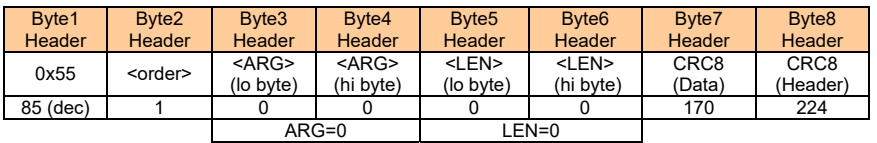

If you receive an argument greater 0, ARG parameter where out of range and have been set to a default value.

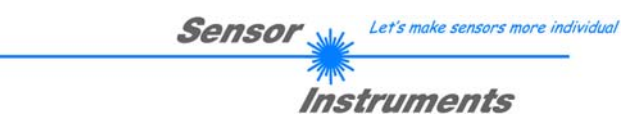

## **Example order=2:** Read parameter from the RAM of the sensor.

Example is with 5 parameter (Para1=500, Para2=0; Para3=3200, Para4=3300, Para5=1) Have a look at the **TABLE PARAMETER** to check out how much parameter you will receive.

## DATA FRAME PC  $\rightarrow$  Sensor

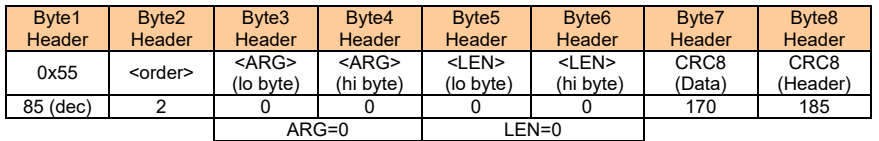

## DATA FRAME Sensor  $\rightarrow$  PC

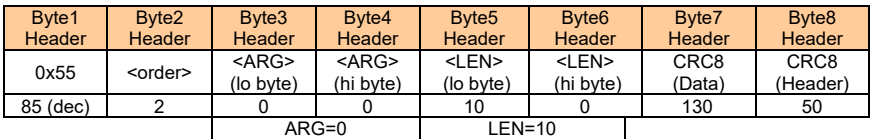

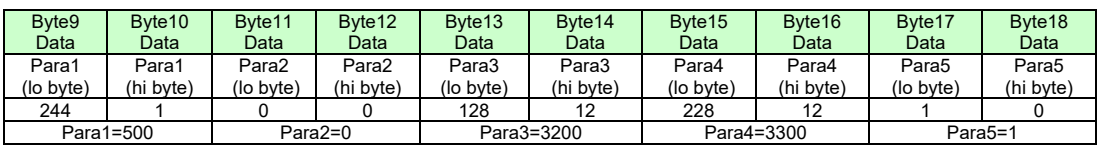

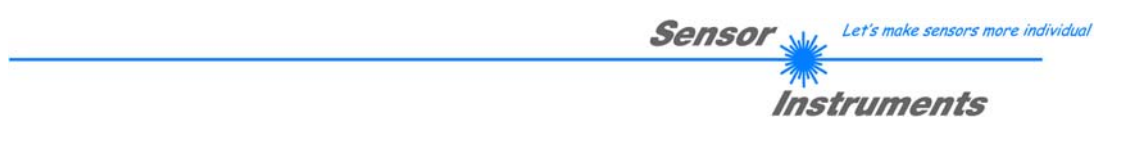

**Example order=3:** Load parameter and actual Baudrate from RAM to EEPROM of the sensor.

DATA FRAME PC  $\rightarrow$  Sensor

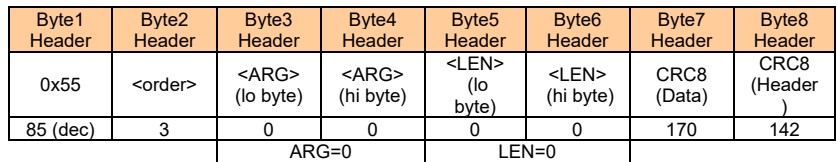

## DATA FRAME Sensor  $\rightarrow$  PC

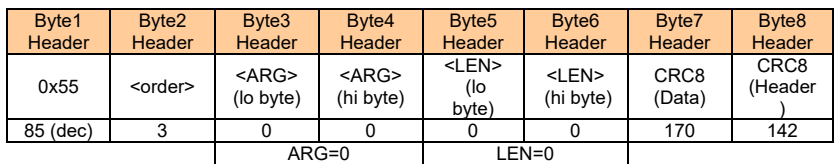

**Example order=4:** Load parameter from EEPROM to RAM of the sensor.

## DATA FRAME PC  $\rightarrow$  Sensor

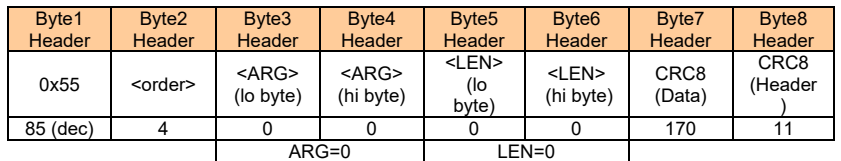

## DATA FRAME Sensor  $\rightarrow$  PC

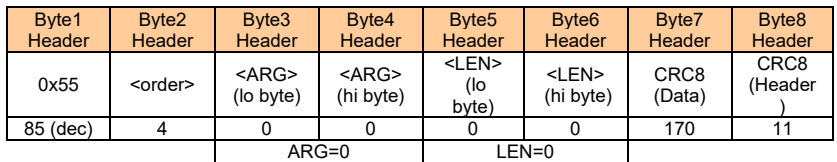

## **Example order=5:** Read CONNECTION OK from sensor.

## DATA FRAME PC  $\rightarrow$  Sensor

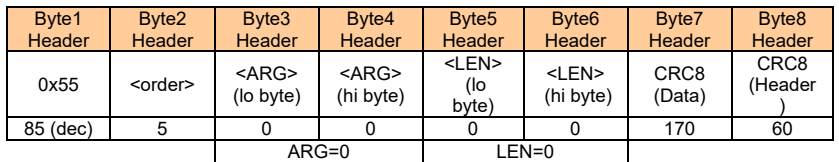

DATA FRAME Sensor  $\rightarrow$  PC ARG determines the serial number of the sensor

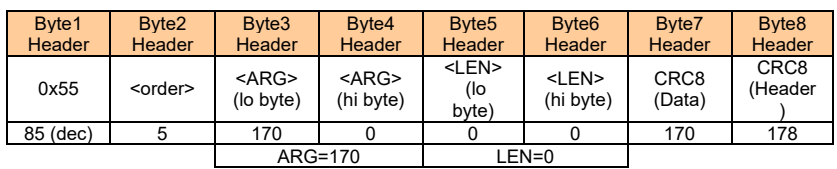

## **Example order=7:** Read Firmware String from sensor

DATA FRAME PC  $\rightarrow$  Sensor

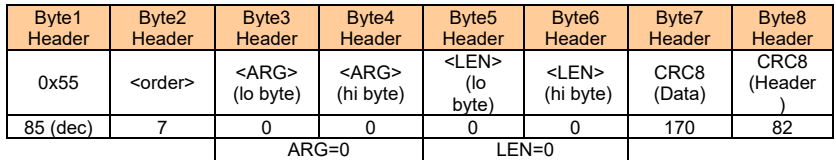

DATA FRAME Sensor  $\rightarrow$  PC ARG determines the firmware number of the sensor

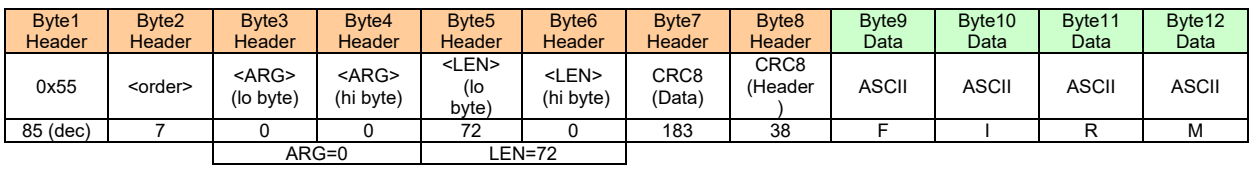

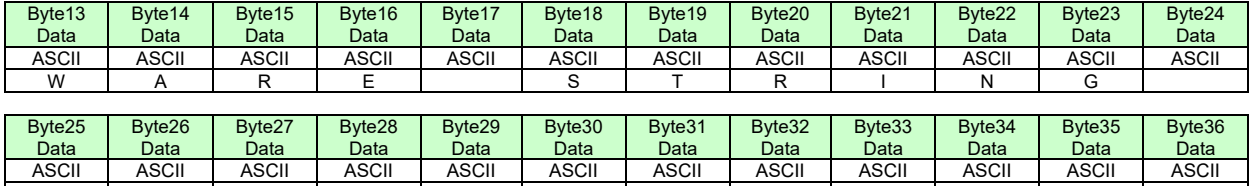

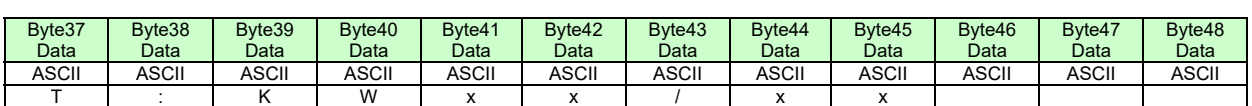

ASCII | ASCII | ASCII | ASCII | ASCII | ASCII | ASCII | ASCII | ASCII | ASCII | ASCII | ASCII | ASCII rang participant in the set of the set of the set of the set of the set of the set of the set of the set of th

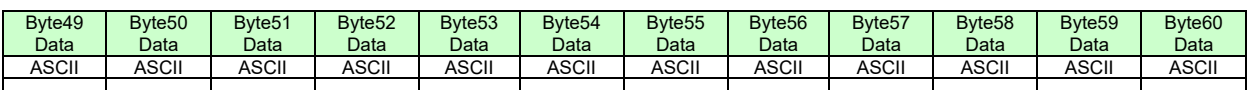

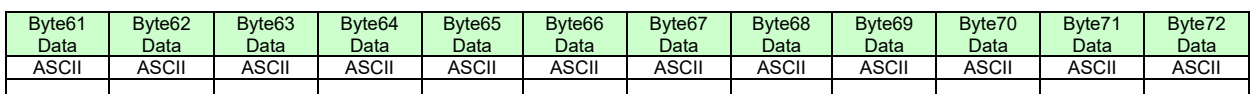

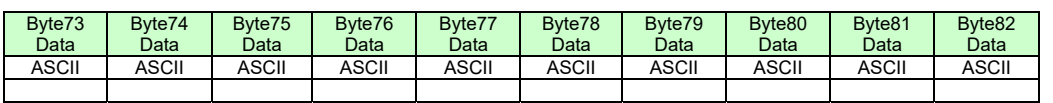

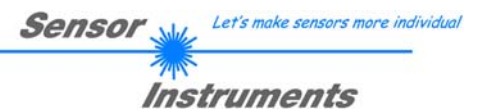

## **Example order=8:** Read data values from sensor.

Example is with 5 data values (DataVal1=2000, DataVal2=4; DataVal3=3000, DataVal4=3500, DataVal5=18) Have a look at the **TABLE DATA VALUE** to check out how much data values you will receive.

## DATA FRAME PC  $\rightarrow$  Sensor

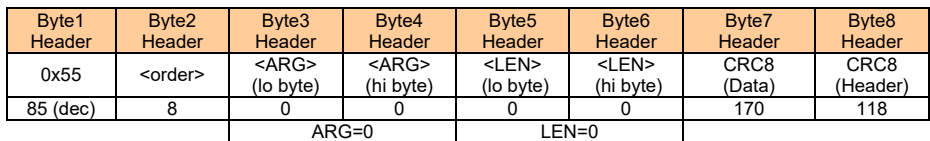

## DATA FRAME Sensor  $\rightarrow$  PC

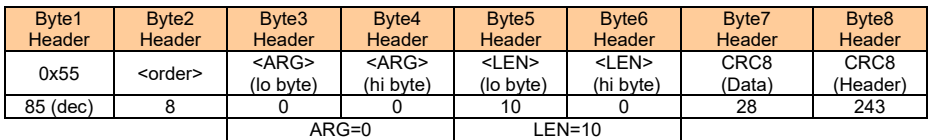

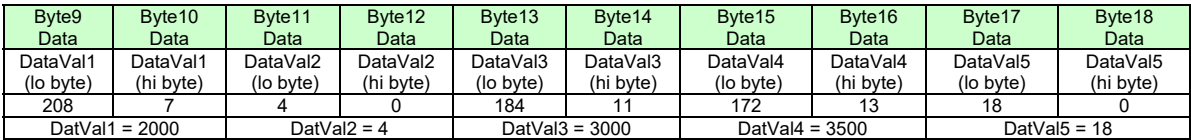

**Example order=30:** Start and Stop triggered sending of data frames

**Start** triggered sending of data frames DATA FRAME  $PC \rightarrow$  Sensor ARG = 1 --> starts triggered sending

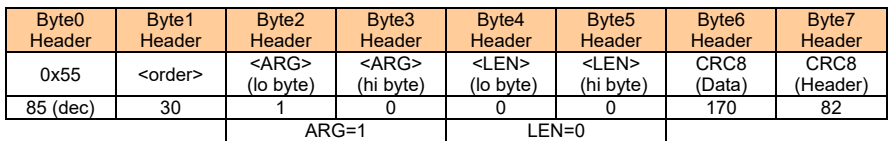

## DATA FRAME Sensor  $\rightarrow$  PC

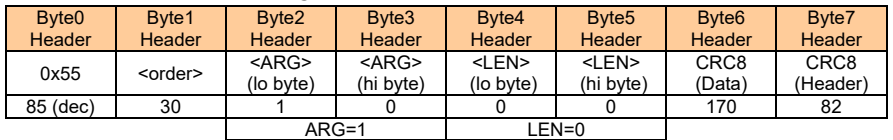

**Stop** triggered sending of data frames DATA FRAME  $PC \rightarrow$  Sensor ARG = 0 --> stops triggered sending.

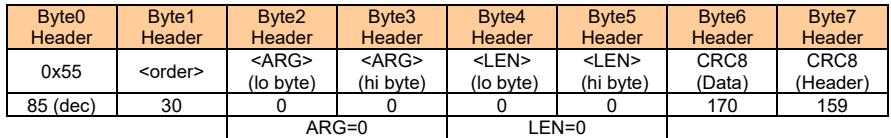

## DATA FRAME Sensor  $\rightarrow$  PC

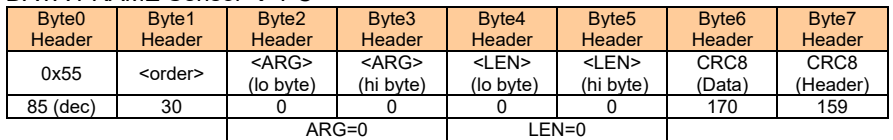

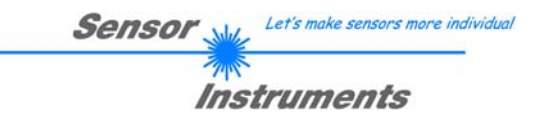

## **Example order=105:** Get cycle time from sensor

DATA FRAME PC  $\rightarrow$  Sensor

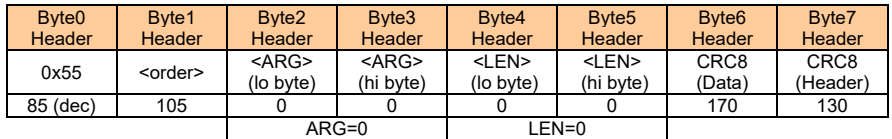

## DATA FRAME Sensor  $\rightarrow$  PC

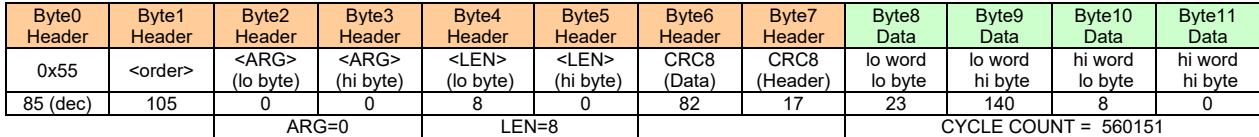

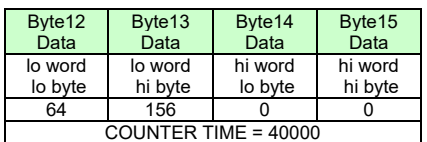

**Cycle Time [Hz]** = CYCLE COUNT / (COUNTER TIME \* 0,0001)

**Cycle Time [ms]** = (COUNTER TIME \* 0,01) / CYCLE COUNT

**Example order=190:** Write new baud rate to the sensor.

DATA FRAME PC  $\rightarrow$  Sensor

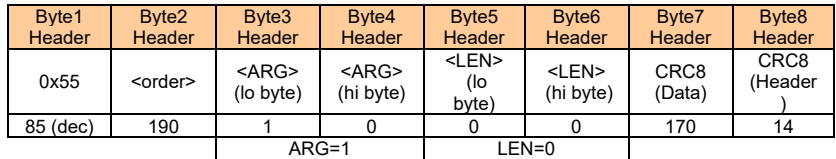

New baud rate is determined by argument.  $ARG=0$ : baud rate = 9600 ARG=1: baud rate = 19200 ARG=2: baud rate = 38400 ARG=3: baud rate = 57600 ARG=4: baud rate = 115200

DATA FRAME Sensor  $\rightarrow$  PC

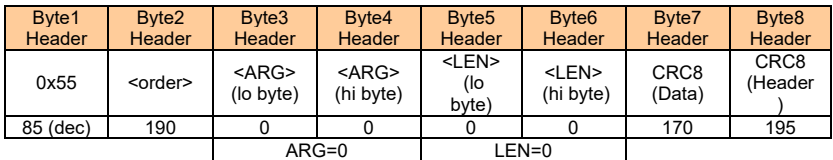

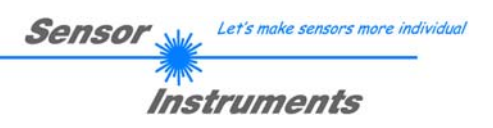

## **A Firmware update via software Firmware Loader**

## **A.1 Manual software Firmware Loader V1.1**

This manual describes the installation of the Firmware Loader PC software and as a support for starting up the Firmware Loader software explains the individual functional elements of the graphic Windows® user interface.

The software allows the user to perform an automatic firmware update. The update will be carried out through the RS232 interface.

An initialisation file (xxx.ini) and a firmware file (xxx.elf.S) are required for performing a firmware update. These files can be obtained from your supplier. In some cases an additional firmware file for the program memory (xxx.elf.p.S) is also needed, and this file will be automatically provided together with the other two files.

**Important!** For a firmware update the two or three files must always be located in the same folder.

A plausibility check is performed after the initialisation file has been loaded with the Firmware Loader. If the initialisation file was changed or damaged, it will not be possible to perform a firmware update.

When the plausibility check is successfully completed, the instructions contained in the initialisation file will be carried out step by step.

The complete memory contents of the micro-controller in the sensor will be deleted in a firmware update. This means that both the program in the program memory and the data in the data memory will be lost.

The new firmware automatically writes the correct data to the program memory again.

However, the parameter settings, temperature curves, linearization curves, etc. that are stored in the data memory (EEPROM) will be deleted.

**With the Firmware Loader V1.1 the data will be saved in the EEPROM, and can be written back again after successful firmware update.** 

**For this purpose the software creates an EEPROM backup file.** 

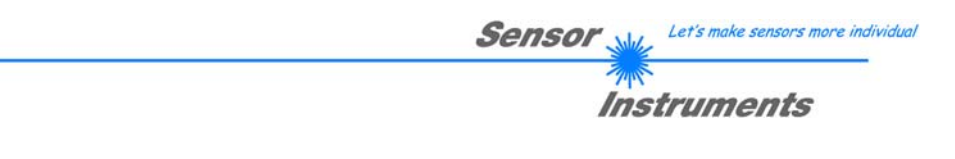

## **A.2 Installation of the software Firmware Loader V1.1**

Hardware requirements for successful installation of the Firmware Loader software:

- Microsoft® Windows® 7, 8, 10
- IBM PC AT or compatible
- VGA graphics
- Microsoft® compatible mouse
- Serial RS232 interface at the PC or USB slot or RJ45 connector
- Cable *cab-las4/PC* (*cab-las5/PC)* for the RS232 interface or *cab-4/USB* (*cab-5/USB)* USB converter or *cab-4/ETH (cab-5/ETH)* Ethernet converter

Please install the software as described below:

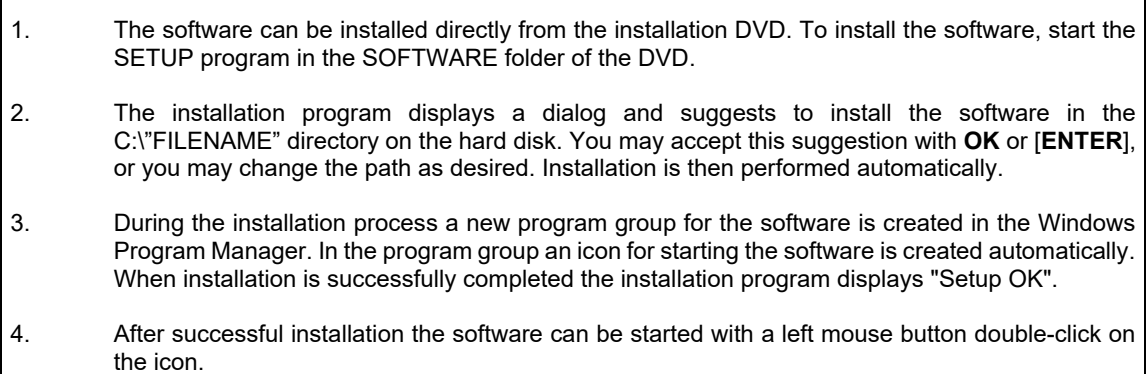

Windows® is a trademark of the Microsoft Corp.

VGA™ is a trademark of the International Business Machines Corp.

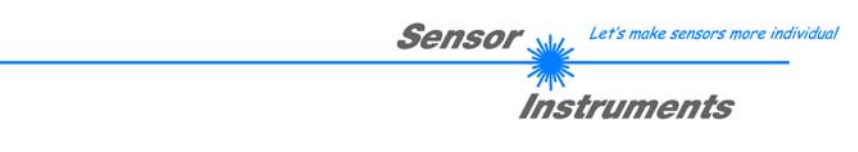

## **Please read this chapter before you start!**

**In this example a software update is performed from SPECTRO3 V4.0 to SPECTRO3 V4.1.** 

## **Step 1:**

When the Firmware Loader software is started, this window opens on the Windows® user interface.

Immediately after starting, the software attempts to establish a connection to the connected sensor. If the sensor should not be connected at **COM PORT 1,** please select the corresponding **COM PORT.** 

Please make sure that the correct **BAUDRATE** is selected.

Now try to establish a connection by clicking on **TRY TO CONNECT**. When the connection has been established, the sensor sends back information about the current firmware.

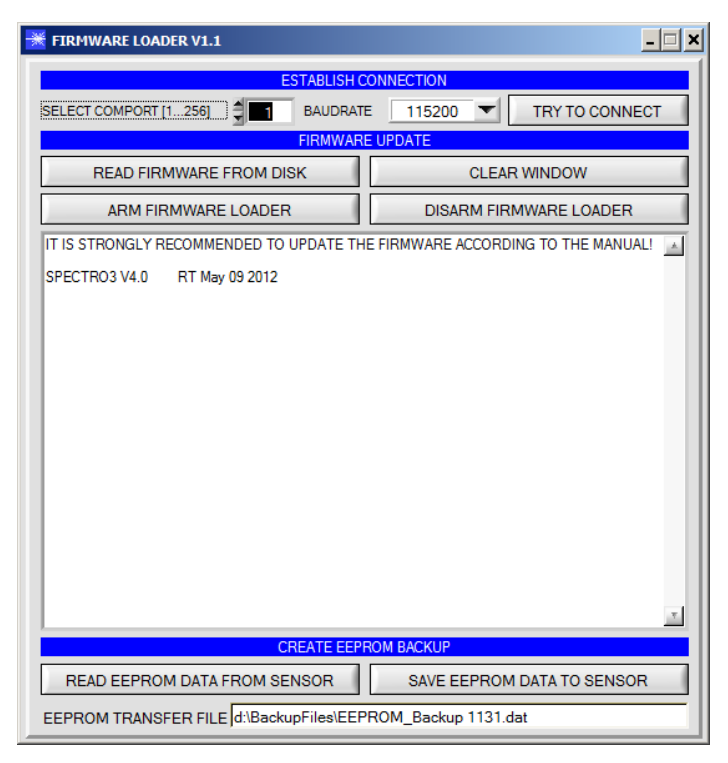

## **Step 2:**

Press the **READ FIRMWARE FROM DISK** button and load the **xxx.ini** file.

The uploaded initialization file will be displayed in the status window.

As described above, a plausibility check of the initialisation file will be performed first.

If the file is OK, the following message will be displayed:

File read OK!

Press **ARM FIRMWARE LOADER** to start the firmware update.

Please read the comments that are shown in the display window. These comments allow you to make sure that you have loaded the correct initialisation file.

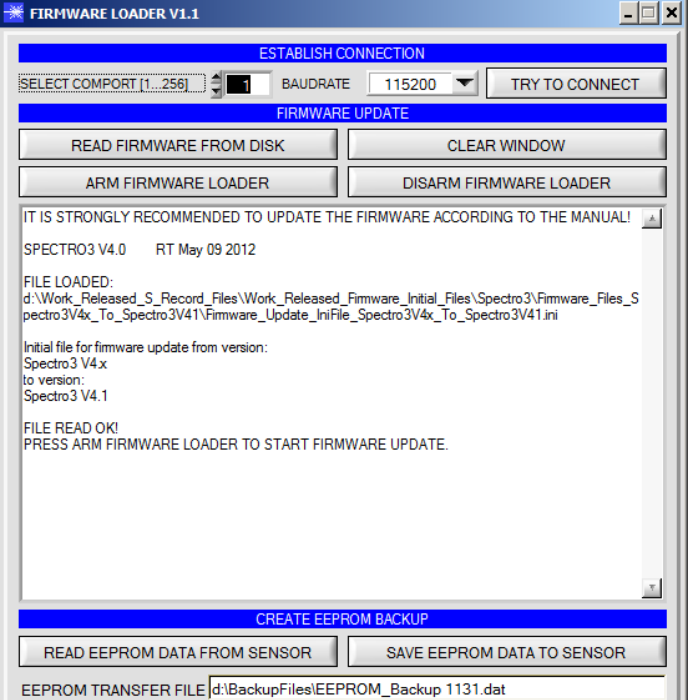

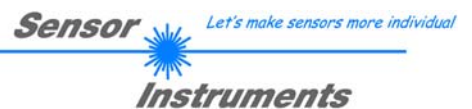

## **Step 3:**

Now click on the **ARM FIRMWARE LOADER**  button. The program now attempts to send a software command that interrupts the normal program run and jumps to the start address of the boot sector.

If this is successful, the sensor displays a prompt for loading the S-Record file to the sensor.

When you press the **ARM FIRMWARE LOADER** button the firmware update will be performed automatically.

In the course of the update process you will only be prompted to enter a name for the EEPROM backup file. If the firmware update should run perfectly until the EEPRM data are read out, but should then go wrong for any reason whatsoever, the EEPROM backup file can always be written back with **SAVE EEPROM DATA TO SENSOR**.

The file name for your **EEPROM backup file** should be chosen such that the names for several sensors cannot be mixed up. Using a file name that contains the sensor serial number might be advisable. Saving this file for future updates also might be a good idea.

After a successful update the sensor displays the status line of the new firmware.

The complete update process may take up to 1 minute.

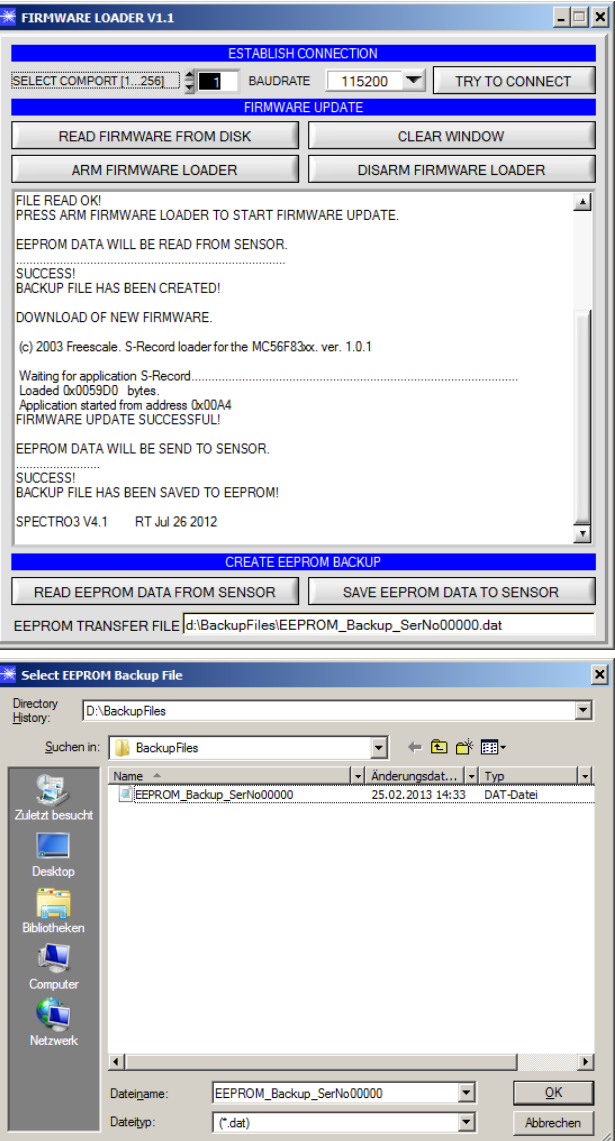

Let's make sensors more individual **Sensor** Instruments

If, contrary to expectations, there should be any trouble with the update of the program memory, it will still be possible to perform an update, even though it may look like the sensor was "killed".

Please make sure that you have selected the correct **COM PORT** and the correct **BAUDRATE**.

You will not get any connection when you click on **TRY TO CONNECT**.

Load the corresponding **xxx.ini** file from the hard disk.

Then click on the **ARM FIRMWARE LOADER** button.

The program will try to send the software command for the update. This will not work, however, and you will get a **CONNECTION FAILURE** message.

However, the Firmware Loader software now is "armed" for 30 seconds.

If you perform a hardware reset within these 30 seconds, the firmware update will be performed.

After a successful update the sensor displays the status line of the new firmware.

The complete update process may take up to 1 minute.

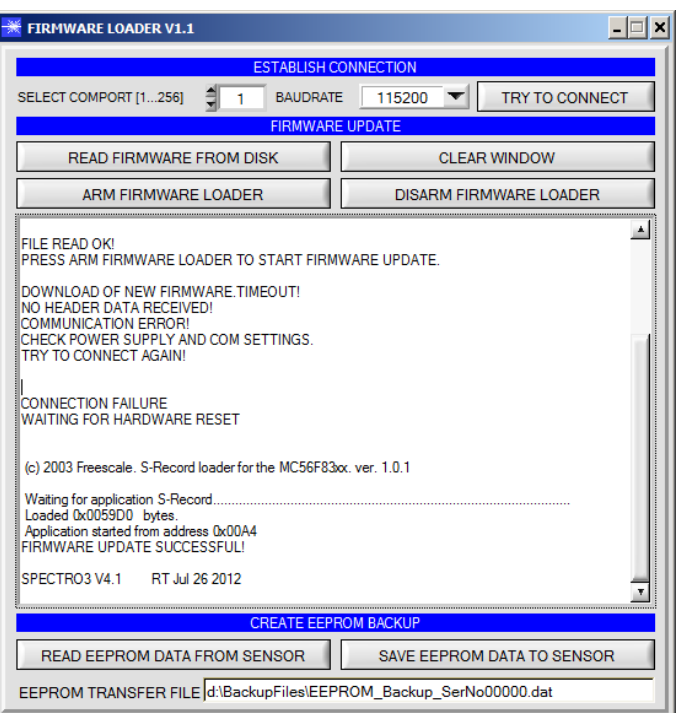

INFO! In case that the sensor was "killed", the sensor will work with a BAUDRATE of 115200.

You may at any time create an EEPROM backup file for archiving it on your hard disk. To do this, click on **READ EEPROM DATA FROM SENSOR.** You will be prompted to chose an initialization file in case that there has not yet been loaded any. Afterwards you will be asked to enter a file name. The selected name will be shown in the **EEPROM TRANSFER FILE** display.

The file name for your **EEPROM backup file** should be chosen such that the names for several sensors cannot be mixed up. Using a file name that contains the sensor serial number might be advisable.

The Firmware Loader then reads all the EEPROM data from the data memory and saves these data in the selected file.

Upon successful completion the following message will be displayed:

**Success!** 

**Backup File has been created!** 

If something should go wrong in a firmware update, any you have created the **backup file**, the saved **EEPROM backup file** can at any time be uploaded to the sensor again with **SAVE EEPROM DATA TO SENSOR.** 

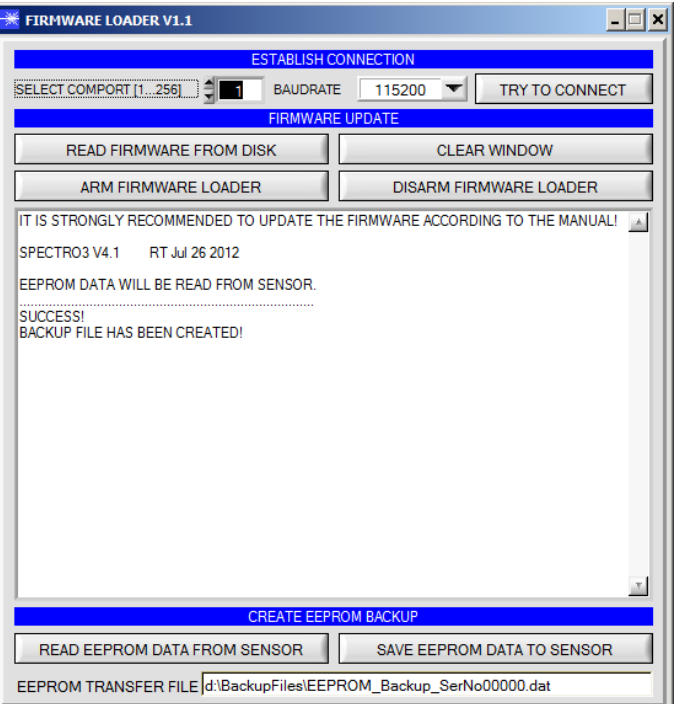

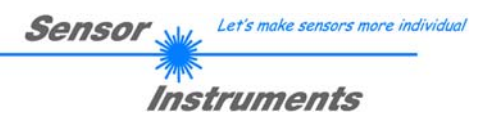

**CLEAR WINDOW** resets the display window.

If you should not get any response for a longer time, or if messages should be displayed in the status line, **DISARM FIRMWARE LOADER**  can be used to cancel the firmware update process.

However, you should always wait for approx. 1 minute before you press this button.

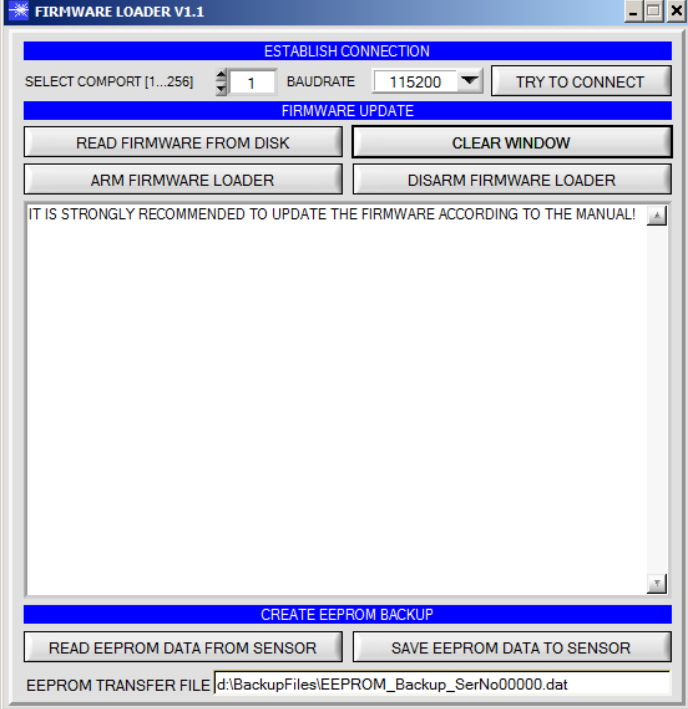